1N-62/ 139625 P.168

NASA Contractor Report 190776

## Lewis Online Travel System Preparer's/Traveler's Manual Release 1.0

Michael Seese Sverdrup Technology, Inc. Lewis Research Center Group Brook Park, Ohio

> (NASA-CR-190776) LEWIS ONLINE TRAVEL SYSTEM: PREPARER'S/TRAVELER'S MANUAL, RELEASE 1.0 Finel Report (Sverdrup Technology) 168 p

63/62 0139625

N93-15789

Unclas

Prepared for the Lewis Research Center Under Contract NAS3-25266

NASA

November 1992

# CONTENTS

| I. INTRODUCTION                                                           | i     |
|---------------------------------------------------------------------------|-------|
| II. LOGON                                                                 | 1-1   |
| III. LOGOFF                                                               | 2-1   |
| IV. TRAVEL REQUEST MAINTENANCE                                            |       |
| 1. Add a Travel Request                                                   | 3-1   |
| a. Single Trip                                                            | 3-5   |
| b. Foreign Trip                                                           | 4-1   |
| c. Blanket Order (original)                                               | 4-3   |
| d. General Authorization                                                  | 4-8   |
| e. Invitational/Pre-Employment                                            | 4-10  |
| f. Modification/Extension                                                 | 4-12  |
| g. Pre-payment Reimbursable                                               | 4-14  |
| 2. Modify an Existing Travel Request                                      | 5-1   |
| 3. Delete a Travel Request                                                | 6-1   |
| 4. Copy a Travel Request                                                  | 6-4   |
| 5. Display a Travel Request                                               | 7-1   |
| 6. Display Current Status of a Travel Request                             | 7-3   |
| 7. Suspend Travel Request from Authorization Sequence                     | 7-6   |
| 8. Reactivate Travel Request in Authorization Sequence                    | 7-9   |
| 9. Help - Listing of Per Diem Cities                                      | 8-1   |
| 10. Help - Listing of Object Classes                                      | 8-4   |
| 11. Help - Listing of Social Security Numbers                             | 8-7   |
| V. TRAVEL ADVANCE MAINTENANCE                                             |       |
| 1. Add Travel Advance                                                     | 9-1   |
| 2. Modify Travel Advance                                                  | 9-6   |
| 3. Delete Travel Advance                                                  | 9-8   |
| 4. Display Travel Advances for a TAC Number                               | 9-11  |
| 5. Print Final Travel Advance                                             | 9-14  |
| 6. Display a Traveler's Advances and Recoveries by TAC Number             | 9-17  |
| 7. Display a Traveler's Advances and Recoveries by Social Security Number | 9-17  |
| VI. TRAVEL VOUCHER MAINTENANCE                                            |       |
| 1. Add Travel Voucher                                                     | 10-1  |
| 2. Modify Travel Voucher                                                  | 11-1  |
| 3. Delete Travel Voucher                                                  | 11-6  |
| 4. Display Travel Voucher                                                 | 11-9  |
| 5. Travel Voucher Reports                                                 | 11-13 |
| 6. Help - Listing of Per Diem Cities                                      | 11-25 |
| VII. PREPARED STANDARD QUERIES/REPORTS                                    |       |
| 1. Travel Activity Report for a Specific TAC Number                       | 12-1  |
| 2. Display TAC Numbers for a Social Security Number                       | 12-5  |
| 3. Display TAC Numbers of Blanket Order Requests for Traveler             | 12-8  |
| 4. Display Trips for an Organization                                      | 12-11 |
| 5. Print Travel Request Summary                                           | 12-14 |
| VIII. PERSONNEL DATA MAINTENANCE                                          | 13-1  |

#### Welcome

The Lewis Online Travel System (LOTS) is a menu-driven interactive application that automates nearly all of the functions associated with government travel. The purpose of this manual is to provide LOTS users with concise instructions for using the computerized application. As such, it will not go into the details of travel regulations.

#### **Displays**

M42000
02/19/90

NASA-LEWIS RESEARCH CENTER
TRAVEL SYSTEM MAIN MENU

1. TRAVEL REQUEST MAINTENANCE
2. TRAVEL ADVANCE MAINTENANCE
3. TRAVEL VOUCHER MAINTENANCE
4. PREPARED STANDARD QUERIES/REPORTS
5. PERSONNEL DATA MAINTENANCE

PLEASE SELECT OPTION

Because of space and format considerations, LOTS displays presented in this manual may be abbreviated to show only the relevant portions of the display. In some cases, the actual phrasing of a field name may be abbreviated as well, but these changes should be obvious from their names and locations on the displays.

The portions of the displays where you are expected to enter information will appear shaded as in the example above (although most often it is a set of single quotation marks and an underscore ('\_'), rather than a shaded area, that appear on the actual LOTS screen).

### Programmable Function Keys

Programmable function (PF) key functions are sometimes listed at the bottom of the LOTS displays. For the sake of brevity, these functions will be omitted from most of the displays presented in this manual. The function of the PF keys are clearly presented by LOTS, and you should not have a problem understanding their meaning.

With the variety of workstations used to access LOTS, several PF keys (also known as "F" keys) were assigned to the same function. For instance, the PF 11 and PF 23 keys perform the same function. Do not be concerned if your workstation has only one of these PF keys. Select the one available for the function you wish to use.

The following are some of the more commonly used PF keys.

PF1: Help (does not appear on all LOTS screens).

PF 10 or PF 22: Save the information that has been input up to that point and hold it until later.

PF 11 or PF 23: Return to the previous menu.

PF 12 or PF 24: Exit LOTS and return to the Business Applications Menu.

Warning: Using any PF key other than PF10 or PF22 will not save any information that has been entered, and may possibly terminate the entire process.

#### **Conventions**

Different type styles are used in this manual to help you distinguish entries, actions, and keystrokes in LOTS.

Words or letters that you must type will appear in bold italics. For example, **CESN** or **NATQ**.

Screen information that applies to you personally, such as your social security number, will appear in angle brackets. For example, <Your Social Security Number> or <Your TAC Number>. Screen information that is based on previous input, such as dollar amounts, will appear in italics. For example, 100.00. Information that appears in italics may or may not correspond to that which is listed in the manual.

Keystrokes of specific keys will appear as that key, such as

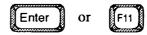

The word "press" refers to pressing a single key, such as the Tab key. The word "type" refers to entering information by typing one or more keys.

#### Getting around in LOTS

When information is to be entered into more than one field on any given screen, you may cursor from field to field using the Tab key; to go backwards, press the Shift and Tab keys simultaneously.

There are times when you will not need to press any key to advance from one field to the next; specifically, when the information entered exactly fills the space provided. This occurs most frequently with single-letter entries, such as "Y" or "N."

### If you need help . .

If you experience any difficulty with the system, please call the PMO at 3-9800.

### Logon to LOTS

In order to logon to LOTS, you must go through the CICS MVS/XA pathway. This pathway is the "road" to the LOTS software. LOTS is processed under IBM's MVS/XA operating system, which is located on one of the two Amdahl 5870s housed in the Research Analysis Center. To reach the LOTS software, you must establish a pathway from your workstation to the Amdahl. The logon process establishes that pathway.

| 12:34:56                                                                    |                                        |               | 02/19/9                  |
|-----------------------------------------------------------------------------|----------------------------------------|---------------|--------------------------|
| Le                                                                          | ewis Information Managen<br>NASA / EDS | nent S        | ystem                    |
| 1 ⇒ HELP                                                                    | 6                                      | ⇒             | User Menu                |
| 2 ⇒ Version 3.0 F                                                           | Release Notes 7                        | $\Rightarrow$ | Boot User Configuration  |
| 2 ⇒ Version 3.0 F<br>3 ⇒ Leave Messa<br>4 ⇒ Check ALL-I<br>5 ⇒ Exit to LIMS | ge on Terminal 8                       | ⇒             | Public Domain Software   |
| 4 ⇒ Check ALL-I                                                             | N-1 Mail 9                             | $\Rightarrow$ |                          |
| 5 ⇒ Exit to LIMS                                                            | LOGO 0                                 | ⇒             | Exit to DOS              |
| A ⇒ ALL-IN-1                                                                | н                                      | ⇒             | Network Connections      |
| $B \Rightarrow WPS-PLUS/I$                                                  | oos I                                  | $\Rightarrow$ | CBI Training             |
| $C \implies PC/VAX File$                                                    | Transfer J                             | $\Rightarrow$ | Printer Fonts/Utilities  |
| $D \Rightarrow WordPerfect$                                                 | 5.1 K                                  | $\Rightarrow$ | PC System Configuration  |
| $E \implies 3270 \text{ Access}$                                            | ${f L}$                                | $\Rightarrow$ | DOS Utilities            |
| F ⇒ Business Sys                                                            | stems Access M                         | $\Rightarrow$ | Network Printer Facility |
| G ⇒ LIMS VAXcl                                                              |                                        | $\Rightarrow$ | Software Update          |
|                                                                             | LIMS Main Menu Ve                      | rsion 3       | 3.0                      |

1. From the LIMS Main Menu, press

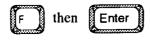

Pressing "F" (Business Systems Access) begins the logon process, much of which is automatic. Your workstation will run through a series of screens as it establishes the pathway to the Business Application Menu.

| CESN - CICS/VS SIGNON - ENTER USERID AND PASSWORD                                                                                                    |
|----------------------------------------------------------------------------------------------------|
| USERID:                                                                                                    |
| PASSWORD:                                                                                                    |
| NEW PASSWORD:                                                                                                    |
|                                                                                                    |
|                                                                                                    |
|                                                                                                    |
|                                                                                                    |
|                                                                                                    |
|                                                                                                    |
|                                                                                                    |
|                                                                                                    |
|                                                                                                    |
|                                                                                                    |
|                                                                                                    |
|                                                                                                    |
|                                                                                                    |
| Your userid is the three- to eight-character name assigned to you by the Central Userid Administrator. If you have not entered the system before, use the password assigned to you. You may enter a new password at any time. However, every 90 days the system will require you to change it. |
| 1. Type your userid, then press Tab                                                                                                    |
| Warning: Do NOT press the Enter key to move from field to field on this display. Doing so will invalidate the logon procedure.                                                                                                    |
|                                                                                                    |
|                                                                                                    |
| 2. Type your password.                                                                                                    |
| 3. If required, press Tab then type a new password.                                                                                                    |
| 4. Press Enter                                                                                                    |

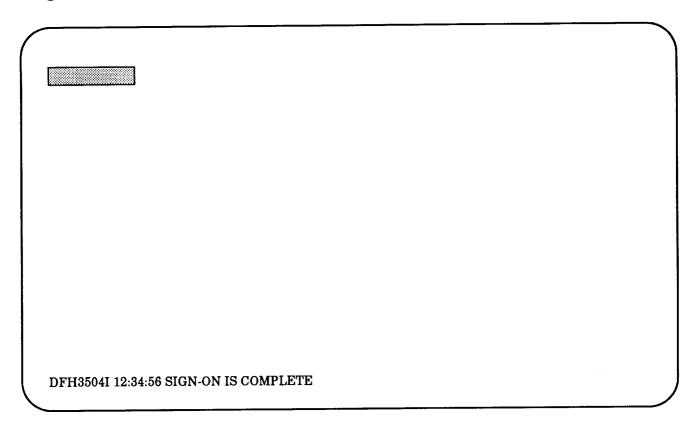

1. Type **NATQ** and press Enter

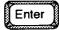

UFLMENU1 / <Your Userid> **BUSINESS APPLICATIONS MENU** Page 1 of 1 Printer: P31LM164 for <Your Name> Application Application Description **CASHIER** 1 - LOTS Cashier Library **ELECAUTH** 2 - LOTS Electronic Authorization 3 - LOTS FMD/Travel Branch Library **FMDTRAV** 4 - LOTS General Traveler's Library TRAVEL **TRVDBA** 5 - LOTS DBA Library 6 - LOTS Reservations Library TRVRESV X - Exit Business Applications - Help Type Application or Option Number and press ENTER. PF1 - Help PF3 - User Profile PF12 - Exit

1. Press

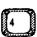

(in this case) or type TRAVEL and press

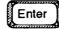

The various options are sorted alphabetically by application, rather than by the application's name. Which applications you will see, and their corresponding numbers, will depend on which systems you have access to.

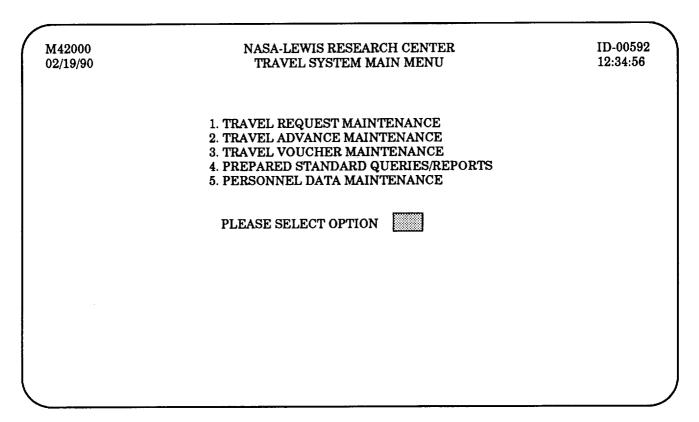

At this point, you will see the screen pictured above. Each option represents a different function of LOTS. Each option is addressed in a separate section of this manual, presented in the order listed above. Please refer to the appropriate section.

### Logoff

Logoff is the procedure you use to exit LOTS and return to the LIMS system. It is important to logoff properly in order to prevent a system lock up or LIMS port hang-up.

You may use the following steps to logoff either at the end of a procedure, or should you need to exit for any reason in the middle of a procedure. If you logoff in the middle and wish to save the information, remember to press the PF10 key.

PF10 OR PF22 = SAVE & HOLD PF11 OR PF23 = PREVIOUS MENU PF12 OR PF24 = EXIT

1. If desired, press

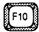

Pressing PF10 saves your input up to this point, allowing you to retrieve it later; if you do not wish to save the information, then skip step one.

2. Press

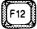

DEP T

There is no need to press the Enter key.

## Logoff

| Page 1 of 1                                    | BUSINESS APPLICATIONS MENU UFLMENU1 / <your userid=""> for <your name=""> Printer: P31LM164</your></your>                                                                                                    |
|------------------------------------------------|----------------------------------------------------------------------------------------------------|
| Application                                    | Application Description                                                                                                    |
| CASHIER ELECAUTH FMDTRAV TRAVEL TRVDBA TRVRESV | <ol> <li>LOTS Cashier Library</li> <li>LOTS Electronic Authorization</li> <li>LOTS FMD/Travel Branch Library</li> <li>LOTS General Traveler's Library</li> <li>LOTS DBA Library</li> <li>LOTS Reservations Library</li> </ol> |
|                                                | X - Exit Business Applications ? - Help                                                                                                    |
|                                                | Type Application or Option Number and press ENTER.                                                                                                    |
| PF1 - Help PF3 - User Pr                       | ofile PF12 - Exit                                                                                                    |

1. Press F12 or type **EXIT** or **X** and press Enter

Adding a travel request is the first step in the process. You will be asked to supply the basic information, such as the traveler's social security number and the type of trip, as well as more detailed information, such as itineraries and modes of transportation.

M42000
02/19/90

NASA-LEWIS RESEARCH CENTER
TRAVEL SYSTEM MAIN MENU

12:34:56

1. TRAVEL REQUEST MAINTENANCE
2. TRAVEL ADVANCE MAINTENANCE
3. TRAVEL VOUCHER MAINTENANCE
4. PREPARED STANDARD QUERIES/REPORTS
5. PERSONNEL DATA MAINTENANCE

PLEASE SELECT OPTION

1. Press 1 then Enter

Selecting option number one will take you to the travel request maintenance menu, where you may add and modify requests.

M42013 NASA - LEWIS RESEARCH CENTER ID-00108 02/19/90 TRAVEL REQUEST MAINTENANCE MENU 12:34:56 ADD A TRAVEL REQUEST MODIFY AN EXISTING TRAVEL REQUEST DELETE A TRAVEL REQUEST 4. COPY A TRAVEL REQUEST 5. DISPLAY A TRAVEL REQUEST DISPLAY CURRENT STATUS OF A TRAVEL REQUEST 7. SUSPEND TRAVEL REQUEST FROM AUTHORIZATION SEQUENCE REACTIVATE TRAVEL REQUEST IN AUTHORIZATION SEQUENCE HELP - LISTING OF PER DIEM CITIES 10. HELP - LISTING OF OBJECT CLASSES 11. HELP - LISTING OF SOCIAL SECURITY NUMBERS PLEASE SELECT OPTION

1. Press 1 then 0 then Enter

At this time, you may want to select option 10, a listing of Object Classes. You will need this information after several more steps. Getting the information now will save you the trouble of backtracking later.

P4201407
02/19/90

NASA - LEWIS RESEARCH CENTER
TRAVEL REQUEST FUNCTION
12:34:56

CHOOSE THE TYPE OF OBJECT CLASS TO BE DISPLAYED:

(ENTER A LETTER VALUE FROM THE LIST BELOW)

A = ALL TYPES
D = 'DOMESTIC' ONLY
F = 'FOREIGN' ONLY
B = 'BOTH' ONLY

1. Press A then Enter

Performing this operation will display a screen (shown on the following page) listing by number and describing the various object classes. Selecting "A" allows you to view the all of the choices as displayed on the entire series of screens. Selecting "D" or "F" simply limits the number of codes displayed.

Selecting option "B" displays one code - 2143 - that is used *only* for non-NASA travelers, such as contractors or invitational travelers.

P4201407 02/19/90 NASA - LEWIS RESEARCH CENTER TRAVEL REQUEST FUNCTION LISTING OF OBJECT CLASSES

ID-00744 12:34:56

OBJECT CLASS: 2111 DOMESTIC

MANAGE PROGRAMS CONTAINING DESIGN-FABRICATION-ASSEMBLY-ACCEPTANCE OF HARWARE. MANAGEMENT OF THOSE PROGRAMS WHICH ENCOMPASS THE DESIGN, FABRICATION, ASSEMBLY, AND ACCEPTANCE BY NASA OF ANY END-ITEM DEVELOPMENT HARDWARE. FOR EXAMPLE: VIKING, SHUTTLE, PIONEER, MARINER, NIMBUS, ETC.

OBJECT CLASS: 2112 FOREIGN

MANAGE PROGRAMS CONTAINING DESIGN-FABRICATION-ASSEMBLY-ACCEPTANCE OF HARD-WARE. MANAGEMENT OF THOSE PROGRAMS WHICH ENCOMPASS THE DESIGN, FABRICATION, ASSEMBLY, AND ACCEPTANCE BY NASA OF ANY END-ITEM DEVELOPMENT HARDWARE. FOR EXAMPLE: VIKING, SHUTTLE, PIONEER, MARINER, NIMBUS, ETC.

\*\*\*\*\*\*\*\*\*\*\*\*\*\*\*\*\*\*

<PRESS ENTER TO CONTINUE>

- 1. Press Enter to page through the screens.
- 2. Locate an appropriate object class.

There is no information to enter at this point. You will need to enter one of these four-digit numbers when you reach page 8 of this section, however.

3. Press [F11] twice to return to the Travel Request Maintenance Menu.

If you scroll all the way through the series (returning to the screen pictured on the previous page), you only need to press PF11 once.

NASA - LEWIS RESEARCH CENTER 1D-00108 M42013 12:34:56 TRAVEL REQUEST MAINTENANCE MENU 02/19/90 ADD A TRAVEL REQUEST 1. MODIFY AN EXISTING TRAVEL REQUEST DELETE A TRAVEL REQUEST COPY A TRAVEL REQUEST DISPLAY A TRAVEL REQUEST DISPLAY CURRENT STATUS OF A TRAVEL REQUEST SUSPEND TRAVEL REQUEST FROM AUTHORIZATION SEQUENCE **7**. REACTIVATE TRAVEL REQUEST IN AUTHORIZATION SEQUENCE HELP - LISTING OF PER DIEM CITIES 9. HELP - LISTING OF OBJECT CLASSES **10**. 11. HELP - LISTING OF SOCIAL SECURITY NUMBERS PLEASE SELECT OPTION

1. Press 1 then Enter

Option "1," Add a Travel Request, is the first step in the travel request process.

A4201301 NASA - LEWIS RESEARCH CENTER ID-00109 02/19/90 TRAVEL REQUEST MAINTENANCE 12:34:56 ADD TRAVEL REQUEST TRAVELER'S SOCIAL SECURITY NUMBER FISCAL YEAR TRAVEL TYPE S = SINGLE TRIP G = GENERAL AUTHORIZATION M = MODIFICATION/EXTENSION I = INVITATIONAL - DOMESTIC V = INVITATIONAL - FOREIGN R = PRE-PAYMENT REIMBURSABLE F = FOREIGN TRIP B = BLANKET ORDER (ORIGINAL) E = PRE-EMPLOYMENT INTERVIEW

1. Type the social security number of the traveler.

There is no need to press the Tab key here; filling in a proper 10-digit social security number will automatically advance the cursor to the next field.

- 2. Type the proper fiscal year (It may be correct as shown).
- 3. Press S then Enter

The Single Trip, choice "S," is the most common. It is used for any trip by a NASA employee within the continental United States. (Travel to Hawaii and Alaska fall under the Foreign Trip category.) Other options will be explained later in this manual. Please refer to the section entitled, "Other Travel Types."

This page intentionally left blank

|                                                   |                                                                                                    |                | 1                    |
|---------------------------------------------------|----------------------------------------------------------------------------------------------------|----------------|----------------------|
| A4201302<br>02/19/90                              | NASA - LEWIS RESEARCH CENTER<br>TRAVEL REQUEST MAINTENANCE<br>ADD TRAVEL REQUEST FOR TAC <your number="" tac=""></your>                                  |                | ID-00110<br>12:34:56 |
| SSN 999 99 9999<br>LAST NAME DOE                  | FIRST NAME JOHN                                                                                                    | M.I. Q         |                      |
| PABX 1234                                         | MAIL STOP 500-1 BLDG. 500 ROC                                                                                                    | M 1234         |                      |
| HOME PHONE (216) 5                                | POV MILEAGE FROM RESIDENCE 10                                                                                                    |                |                      |
| ORG CODE 1000                                     | REQUESTING ORG CODE 1100 AUTHORIZING                                                                                                    | G ORG CODE     | 1000                 |
| FUNDING ORG CODE                                  | 1000 OBJECT CLASS JOB ORDER NU                                                                                                    | MBER           |                      |
| POINT OF CONTACT:<br>PURPOSE OF<br>TRAVEL:        |                                                                                                    |                |                      |
| B = BOTH ACTUAL &                                 | GOVT. CHARGE CARD EXCEPTION? (Y/N) MORE  EXP. A = ACTUAL EXPENSES PF10 OR PF2: LODGING PLUS N = NONE PF11 OR PF2  EXPENSES AMOUNT PER DAY \$ PF12 OR PF2 | 3 = PREVIOU    | HOLD                 |
|                                                   | ct Class. Refer to pages 2 through 4 of this section for help                                                                                            | ab .           |                      |
| If you do not have an ap<br>code. (e.g. P001000.) | opropriate Job Order Number, type <b>P, zero, zero,</b> and your f                                                                                       | our-digit orga | nization             |
|                                                   | stact and Purpose of Travel (include preparer's name and PA                                                                                              | .BX). Press t  | he Tab key           |

5. Select the proper Expense Indicator Code from the choices listed. If you choose "A" or "B," you must fill

in the Actual Expenses Amount Per Day at the bottom of the screen.

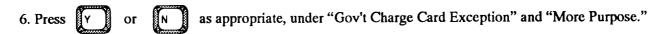

Choosing "Y" under "Gov't Charge Card Exception" indictates that your traveler does not wish to use the government charge card for lodging and/or the airline ticket, and takes you to the screen pictured on on page 3-11. Choosing "Y" under "More Purpose" takes you to an additional screen, shown the next page, where you can enter more trip information.

7. If you chose "A" or "B" in step 5, then type the anticipated expenses per day; otherwise, press

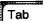

8. Press

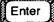

| A4201302                        | NASA - LEWIS RESEARCH CENTER                                                                                         | ID-00111                            |
|---------------------------------|----------------------------------------------------------------------------------------------------|-------------------------------------|
| 02/19/90                        | TRAVEL REQUEST MAINTENANCE<br>ADD TRAVEL REQUEST FOR TAC <your tac<="" th=""><th>12:34:56<br/>Number&gt;</th></your> | 12:34:56<br>Number>                 |
| PURPOSE OF TRA                  | VEL:                                                                                                    |                                     |
|                                 | · · · · · · · · · · · · · · · · · · ·                                                                                |                                     |
|                                 |                                                                                                    |                                     |
|                                 |                                                                                                    |                                     |
|                                 |                                                                                                    |                                     |
|                                 |                                                                                                    | 71 (27.5-74.8)                      |
|                                 |                                                                                                    |                                     |
|                                 |                                                                                                    |                                     |
| MOR                             | E PURPOSE? (Y/N) N                                                                                                   |                                     |
|                                 |                                                                                                    |                                     |
|                                 |                                                                                                    |                                     |
|                                 |                                                                                                    |                                     |
|                                 |                                                                                                    |                                     |
| Remember this scree             | en will appear only if you answered "Yes" to the que                                                                 | estion "More Purpose?"              |
| ttomemoor, timb belov           | on win appear only if you answered Test to the qui                                                                   | ionon, Moro raiposov                |
|                                 |                                                                                                    |                                     |
| Supply any addition to the end. | al information regarding the purpose of the trip. Pre                                                                | ess the Tab key as needed to scroll |
| Press Y or                      |                                                                                                    |                                     |
| Press Enter                     |                                                                                                    |                                     |
|                                 |                                                                                                    |                                     |

| A420130<br>02/19/90   |                                                                                                    | ID-02164<br>12:34:56   |
|-----------------------|----------------------------------------------------------------------------------------------------|------------------------|
|                       | USE GOVERNMENT CHARGE CARD FOR AIRLINE TICKET? (Y/N) N                                                                                                    |                        |
|                       | REQUEST AN ADVANCE FOR LODGING BECAUSE HOTEL/MOTEL DOES NOT ACCEPT GOVERNMENT CHARGE CARD? (Y/N)                                                                   |                        |
|                       | PLEASE PROVIDE THE NAME AND LOCATION OF THE HOTEL/MOTEL AND ANY OTHER JUSTIFICATION:                                                                               |                        |
|                       |                                                                                                    |                        |
|                       |                                                                                                    |                        |
|                       |                                                                                                    |                        |
|                       |                                                                                                    |                        |
| Remember<br>Exception | r, this screen will appear only if you answered "Yes" to the question, "Gov't Ch?" Note: Default values will be displayed. You may use these or change them as re- | narge Card<br>equired. |
| ress (Y               | or N Select "No" if you want the ticket to be centrally billed.                                                                                                    |                        |
| Press Y               | or N If you answered "Yes," you must provide the information requ                                                                                                  | ested.                 |
| Proper hot            | tel justification is needed for exception approval. Be as complete as possible.                                                                                    |                        |
|                       |                                                                                                    |                        |
| Press [               | Enter                                                                                                    |                        |

| A4201303<br>02/19/90 | ADD TI                                                                     | NASA - LEWIS RESEARCH CENTER<br>TRAVEL REQUEST MAINTENANCE<br>ADD TRAVEL REQUEST FOR TAC <your number="" tac=""></your> |                         |                                              |          |                 |  |
|----------------------|----------------------------------------------------------------------------|----------------------------------------------------------------------------------------------------|-------------------------|----------------------------------------------|----------|-----------------|--|
|                      | ERARY:<br>Y LOCATION<br>Y AND STATE)                                       |                                                                                                    | DUTY DATE<br>(YYYYMMDD) | TIME<br>(HHMM)                               | AN<br>LV | SITE<br>VISITED |  |
| ====<br>DEPART:      | ======================================                                     | ===<br>OH                                                                                                    | =====                   | ====                                         | ==<br>—  |                 |  |
| ARRIVE:<br>DEPART:   |                                                                            |                                                                                                    |                         |                                              |          |                 |  |
| ARRIVE:<br>DEPART:   |                                                                            |                                                                                                    |                         | -                                            | _        |                 |  |
| ARRIVE:<br>DEPART:   |                                                                            |                                                                                                    |                         |                                              | _        |                 |  |
| ARRIVE:              |                                                                            |                                                                                                    |                         |                                              |          |                 |  |
| A REGIS              | LS OR LODGING IN<br>TRATION FEE OR I<br>ERNMENT EXPENS<br>DRE TDY ITINERAR | PROVIDEI<br>SE ? (Y/N)                                                                                                  |                         | PF10 OR PF22<br>PF11 OR PF23<br>PF12 OR PF24 | = PREVI  |                 |  |

1. Type the proper itinerary information—city, state, date and hour of arrival, whether annual leave is to be used (answer with a two-digit number indicating the number of days to be used; if no annual leave will be used, leave it blank by pressing the Tab key) and site to be visited.

The date must be entered using the following format only: a four-digit year, a two-digit month, and a two-digit date. For example, February 19, 1991 would be listed as "19910219."

- 2. Answer both questions at the bottom by typing either  $\boldsymbol{Y}$  or  $\boldsymbol{N}$ .
- Answering "Y" for "Any Meals or Lodging . . ." will display the menu on the following page. If you answer "N," you will omit this step. Answering "Y" for "More TDY Itinerary" will display another menu that is identical to this one. The same information may then be entered.
- 3. Press Enter

| A4201351                               | NASA - LEV                          | VIS RESEA       | ARCH CENT | ER         |          | ID-00756         |
|----------------------------------------|-------------------------------------|-----------------|-----------|------------|----------|------------------|
| 02/19/90                               | TRAVEL RE                           | QUEST M         | AINTENAN  | CE         |          | 12:34:56         |
| MEALS AND/OR LODG                      | ADD TRAVEL REQUI<br>ING AT GOVERNME | NT EXPE         | NSE:      | AC Number> |          |                  |
| TDY LOCATION                           | N DUTY DATE                         | BREAK<br>  FAST | LUNCH     | DINNER     | LODGIN   | YOUR<br>G / COST |
| DEP: CLEVELAND O                       | )Н 19910219                         | *ENTE           | R NUMBER  | OF DAYS PR | OVIDED/Y | OUR COST*        |
| ARR: WASHINGTON D<br>DEP: WASHINGTON D |                                     |                 |           |            |          | /                |
|                                        |                                     | <br>            |           |            |          | ,                |
| ARR: CLEVELAND O<br>DEP:               | OH 19910220                         | i —             |           |            | _        | /                |
| ARR:                                   |                                     | l<br>I —        | _         | _          | _        | /                |
| DEP:                                   |                                     |                 |           |            |          |                  |
| ARR:                                   |                                     |                 | _         | _          | _        | /                |
|                                        |                                     | _               |           |            |          |                  |
| ANOTHER                                | PAGE ? (Y/N) N                      |                 |           |            |          |                  |
|                                        |                                     |                 |           |            |          |                  |

Remember: This screen is displayed only if you answered "Yes" to the question, "Any meals or lodging included . . ."

- 1. Type the number of breakfasts, lunches, dinners, and hotel rooms that are included in a registration fee, or provided at government expense.
- 2. Press Y or N then press Enter

If you answer "Yes," you will be given another screen identical to this one.

| A4201304<br>02/19/90                | NASA - LEWIS RESEARCH CENTER TRAVEL REQUEST MAINTENANCE ADD TRAVEL REQUEST FOR TAC <your number="" tac=""></your>                    | ID-00113<br>12:34:56   |
|-------------------------------------|----------------------------------------------------------------------------------------------------|------------------------|
|                                     | ·<br>                                                                                                    |                        |
| DEPART                              | DATE DIFFERENT ? (Y/N) ACTUAL DEPART DATE (YY                                                                                        | YYMMDD)                |
| FMM EXC                             | CEPTION FOR NON-CONTRACT CITY PAIR FMM-9730-5G (2)                                                                                   | <b>_</b>               |
| CAR REN                             | NTAL AUTHORIZED: DAYS                                                                                                    | :====                  |
|                                     | V TO/FROM AIRPORT AUTHORIZED ? (Y/N)  DUTY LOCATION AUTHORIZED ? (Y/N)                                                               |                        |
|                                     | THORIZED FOR TRIP ? (Y/N)  ATED ROUND-TRIP POV MILEAGE  ESTIMATED POV RATE                                                           | 7?(Y/N)                |
| IS TRAIN                            | RATION FEE? \$<br>IING OFFICE APPROVAL REQUIRED FOR REGISTRATION FEE? (Y<br>S AN EXTENDED DUTY TRIP? (Y / N)                         | /N) []                 |
|                                     |                                                                                                    |                        |
| 1. Press Y o                        | or N to answer "Depart Date Different?"                                                                                              |                        |
| 2. If you selected "                | Yes," you must type the actual depart date. If no Tab to the F                                                                       | MM Exception field.    |
| 3. Type an appropri                 | iate FMM exception, if applicable. If no exception, press Tab                                                                        |                        |
|                                     | otions are granted only under a specific set of circumstances. A representation office should be able to tell you whether any apply. | entative of the        |
| 4. Type appropriate POV rate should |                                                                                                    |                        |
|                                     | en en en en en en en en en en en en en e                                                                                             |                        |
| -                                   | e registration fee and extended duty trip information. Extended duty to therefore require more than one travel request to complete.  | rips are those lasting |
| 6. Press Enter                      |                                                                                                    |                        |
|                                     | Lauria Onlin                                                                                                    | o Traval System        |
|                                     | Lewis Onlin                                                                                                    | e Travel System        |

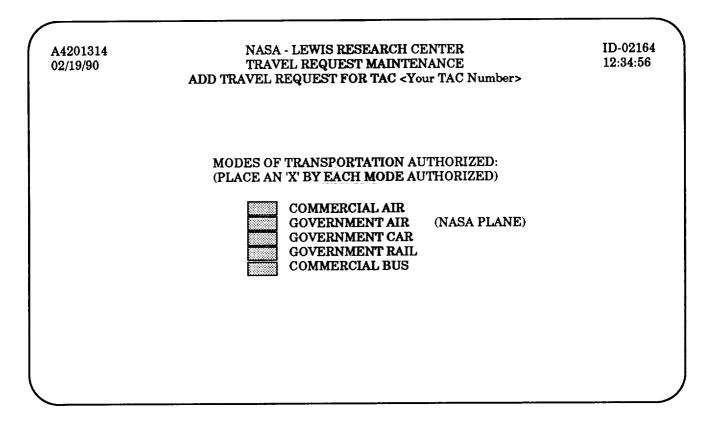

- 1. Move the cursor to the appropriate space using the Tab or keys.
- 2. Press X for all applicable modes, then Enter

You may choose more than one form of transportation. Simply type an "X" before each applicable mode of transportation. You do not need to select a transport mode from this list if using a POV for the trip.

A4201304
02/19/1990

NASA - LEWIS RESEARCH CENTER
TRAVEL REQUEST MAINTENANCE
ADD TRAVEL REQUEST FOR TAC < Your TAC Number>

PLEASE SELECT ONE OF THE FOLLOWING OPTIONS:

1 SEND THE TRAVEL REQUEST FOR AUTHORIZATION
2 SAVE AND HOLD THE TRAVEL REQUEST
3 CANCEL THE TRAVEL REQUEST

1. Select 1 2 or 3 then Enter

Sending the request for authorization (option number 1) allows the approval process to begin. Selecting option 1 takes you to the screen pictured on the next page. Saving the request (option number 2) also takes you to the screen shown on the next page, but allows you to later modify it.

If you choose option 3, you will be asked to confirm the cancellation. Type either **Y** or **N**. If you answer "No," the request will be sent on for approval, and you will see the screen pictured on the next page. If you answer "Yes," you will receive confirmation of the cancellation. Press the Enter key to return to the "Add a Travel Request" menu shown on page 6 of this section.

A4201304 02/19/90

NASA - LEWIS RESEARCH CENTER TRAVEL REQUEST MAINTENANCE ADD TRAVEL REQUEST

ID-00115 12:34:56

THIS TRAVEL REQUEST - TAC <Your TAC Number> - HAS BEEN SENT ON FOR AUTHORIZATION

PLEASE SELECT ONE OF THE FOLLOWING OPTIONS:

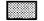

- 1 REQUEST A TRAVEL ADVANCE FOR THIS TRIP
- 2 ADD ANOTHER TRAVEL REQUEST
- ${\bf 3}\,$  return to travel request maintenance menu

1. Select Enter then

Requesting a travel advance (option number 1) will take you to the screen shown on the following page. Adding another travel request (option number 2) will return you to the screen shown on page 6 of this section. Returning to the Travel Request Maintenance Menu (option number 3) will return you to the screen shown on page 5 of this section.

| 02/19/90                                                                                                    | NASA - LEWIS RES<br>TRAVEL REQUEST<br>TEL ADVANCE FO                             |                                                        | ID-00176<br>12:34:56<br>per>                        |
|----------------------------------------------------------------------------------------------------|----------------------------------------------------------------------------------|--------------------------------------------------------|-----------------------------------------------------|
| SSN: 999 99 9999                                                                                                    | REQUEST DA'<br>REQUEST TIM                                                       |                                                        |                                                     |
| LAST NAME: DOE PABX: 1234 MAIL STOP: ADDRESS: 123 DOGWOOD RD.                                                              | FIRST NAME:<br>500-1                                                             | JOHN<br>BLDG.: 500                                     | M.I.: Q<br>ROOM: 1234                               |
| CITY: CLEVELAND                                                                                                    | STATE: OH                                                                        | ZIP 44114                                              |                                                     |
| YOU ARE ENT                                                                                                    | ITLED TO AN ADV                                                                  | ANCE OF 100.00                                         |                                                     |
| ENTE                                                                                                    | R CASH ADVANCE                                                                   | AMOUNT :                                               |                                                     |
|                                                                                                    | R TREASURY CHE<br>CHECK SENT TO<br>1. RESIDENCE<br>2. MAIL-STOP<br>3. OTHER ADDR |                                                        |                                                     |
|                                                                                                    |                                                                                  |                                                        |                                                     |
| 1. Type the desired cash advance amo                                                                                       | ount, then Tab                                                                   |                                                        |                                                     |
| 2. Type the desired check amount, the                                                                                      | en Tab                                                                           |                                                        |                                                     |
| The maximum allowable cash adva exceed the listed amount that you as for at least \$25. You need not ask for a least \$25. | re entitled to. (In th                                                           | otal amount of the cash and its example, it is \$100.) | and check advance cannot<br>Treasury checks must be |
| 3. Press 1 2 or 3                                                                                                    | then Enter                                                                       |                                                        |                                                     |
| If you chose "Other Address" (option<br>Advance Maintenance, Print Final Tra                                               | n 3), you will be a<br>avel Advance."                                            | sked to provide that in                                | formation later, under "Trav                        |

A4201543 02/19/1990

NASA - LEWIS RESEARCH CENTER TRAVEL REQUEST MAINTENANCE ADD TRAVEL ADVANCE FOR TAC (Your TAC Number) ID-00176 12:34:56

PLEASE SELECT ONE OF THE FOLLOWING OPTIONS:

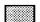

1 SAVE THE REQUEST FOR A TRAVEL ADVANCE 2 CANCEL THE REQUEST FOR A TRAVEL ADVANCE

1. Press then Enter

After making your selection and pressing the Enter key, you will receive one of two messages: either "Travel Advance Was Added" or "Request For Travel Advance Was Cancelled." Pressing the "Enter" key again, as the screen will prompt you to do, will return you to the Travel Request Maintenance menu, shown on page 2 of this section.

### Other Travel Types—Foreign

Although the single trip is the most common form of travel, there are several others. Their use is outlined in this section.

A4201301 NASA - LEWIS RESEARCH CENTER ID-00109 12:34:56 02/19/90 TRAVEL REQUEST MAINTENANCE ADD TRAVEL REQUEST TRAVELER'S SOCIAL SECURITY NUMBER FISCAL YEAR 1991 TRAVEL TYPE S S = SINGLE TRIP G = GENERAL AUTHORIZATION M = MODIFICATION/EXTENSION I = INVITATIONAL - DOMESTIC V = INVITATIONAL - FOREIGNR = PRE-PAYMENT REIMBURSABLE F = FOREIGN TRIPB = BLANKET ORDER (ORIGINAL) E = PRE-EMPLOYMENT INTERVIEW

- 1. Type the social security number of the traveler.
- 2. Type the proper fiscal year (It may be correct as shown).
- 3. Press F then Enter

The process for completing a foreign travel request is exactly the same as a Single Trip, with one exception: the second screen in the series, the Itinerary screen, is slightly different in order to allow you to enter the name of a country, rather than a state. That screen is pictured on the following page.

### Other Travel Types—Foreign

| ADD FOREIGN                                                                                         | FRAVEL REQUEST MAI<br>TRAVEL REQUEST FO | R TAC <your n<="" tac="" th=""><th></th><th>12:34:56</th></your> |           | 12:34:56        |
|----------------------------------------------------------------------------------------------------|-----------------------------------------|------------------------------------------------------------------|-----------|-----------------|
| TDY ITINERARY: TDY LOCATION (CITY AND COUNTRY)                                                      | DUTY DATE<br>(YYYYMMDD                  |                                                                  | AN<br>LV  | SITE<br>VISITED |
| DEPART: CLEVELAND OH                                                                                |                                         |                                                                  | <b>==</b> |                 |
| ARRIVE:                                                                                             |                                         |                                                                  |           |                 |
| ARRIVE:                                                                                             |                                         |                                                                  | _         |                 |
| ARRIVE:                                                                                             |                                         |                                                                  |           |                 |
| ARRIVE:                                                                                             |                                         |                                                                  |           |                 |
| ANY MEALS OR LODGING INC<br>A REGISTRATION FEE OR PR<br>AT GOVERNMENT EXPENSE<br>MORE TDY ITINERARY | OVIDED<br>P (Y/N) N                     | PF10 OR PF2:<br>PF11 OR PF23<br>PF12 OR PF24                     | = PREVI   |                 |

- 1. Type in the proper itinerary information—city, country, date and hour of arrival, whether annual leave is to be used (answer Y or N) and site to be visited.
- 2. Answer both questions at the bottom by typing either  $\mathbf{Y}$  or  $\mathbf{N}$ .
- 3. Press Enter

From this point onward, a Foreign Travel request is the same as a Single Trip. For more information on requesting a single trip, please see Section Three, "Add a Travel Request."

### Other Travel Types—Blanket

A4201301 02/19/90 NASA - LEWIS RESEARCH CENTER TRAVEL REQUEST MAINTENANCE ADD TRAVEL REQUEST ID-00109 12:34:56

TRAVELER'S SOCIAL SECURITY NUMBER

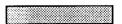

FISCAL YEAR 1991

TRAVEL TYPE

S = SINGLE TRIP

G = GENERAL AUTHORIZATION

M = MODIFICATION/EXTENSION

I = INVITATIONAL - DOMESTIC

V = INVITATIONAL - FOREIGN

R = PRE-PAYMENT REIMBURSABLE

F = FOREIGN TRIP

B = BLANKET ORDER (ORIGINAL)

**E = PRE-EMPLOYMENT INTERVIEW** 

Blanket orders are used to give the traveler authority to travel during a specific period. The traveler fills out the request once for the blanket period. After approval, the traveler then may request General Authorization Travel (Type "G"). Please contact FMD first to set up a blanket TAC number.

- 1. Type the social security number of the traveler.
- 2. Type the proper fiscal year (It may be correct as shown).
- 3. Press B then Enter

If the traveler has more than one general authorization TAC number, the screen pictured on the following page will be shown. If not, this screen will be omitted.

2. Press Enter

## Other Travel Types—Blanket

| A4201301<br>02/19/90 | NASA - LEWIS RESEA<br>TRAVEL REQUEST M<br>ADD TRAVEL RI | INTENANCE        | ID-00109<br>12:34:56 |
|----------------------|---------------------------------------------------------|------------------|----------------------|
| TRAVELER'S S         | OCIAL SECURITY NUMBER                                   |                  |                      |
|                      | FISCAL YEAR                                             | 1991             |                      |
|                      | TRAVEL TYPE                                             | В                |                      |
|                      | NUMBERS EXIST FOR THIS INTE                             |                  |                      |
| ENTER A TAC N        | NUMBER FOR THIS BLANKET ORD                             |                  |                      |
| ENTER A TAC NU       | NUMBER FOR THIS BLANKET ORD                             | ER (CONTACT FMD) |                      |

# Other Travel Types—Blanket

| A4201311<br>02/19/90                                                                                                    | NASA - LEWIS RESEARCH CENT<br>TRAVEL REQUEST MAINTENAN<br>ADD TRAVEL REQUEST FOR TAC <your t<="" th=""><th>CE 12:34:56</th></your> | CE 12:34:56                                                                                          |
|----------------------------------------------------------------------------------------------------|----------------------------------------------------------------------------------------------------|----------------------------------------------------------------------------------------------------|
| SSN LAST NAME DOE  PABX 1234  HOME PHONE (216) 5  ORG CODE 1000  FUNDING ORG CODE  POINT OF CONTACT: PURPOSE OF TRAVEL: | REQUESTING ORG CODE 1100                                                                                                    | M.I. Q  ROOM 1234  SSIDENCE 10  AUTHORIZING ORG CODE 0100  OB ORDER NUMBER                           |
| B = BOTH ACTUAL &                                                                                                    | GOVT. CHARGE CARD EXCEPTION? (Y/N)  EXP. A = ACTUAL EXPENSES   LODGING PLUS N = NONE    EXPENSES AMOUNT PER DAY \$                 | MORE PURPOSE? (Y/N) N  PF10 OR PF22 = SAVE & HOLD  PF11 OR PF23 = PREVIOUS MENU  PF12 OR PF24 = EXIT |

- 1. Type the proper Object Class, as determined previously.
- 2. Type a valid Job Order Number (Task Order Number). As before, if you do not have an appropriate Job Order Number, type **P**, zero, zero, and your four-digit organization code.
- 3. Type a Point of Contact and Purpose of Travel.
- 4. Select the proper Expense Indicator Code from the choices listed. If you select "A" or "B," you must fill in the Actual Expenses Amount Per Day.
- 5. Press Y or N under "Gov't Charge Card Exception" and "More Purpose."

As with the Single Trip, choosing "Y" under "Gov't Charge Card Exception?" indictates that your traveler does not wish to use a government charge card, and takes you to the screen shown on the next page. If you selected "No," you will skip to page 4-7. Choosing "Y" under "More Purpose?" takes you to an additional screen where you can enter more information.

6. Press Enter

# Other Travel Types—Blanket

| A420130<br>02/19/90   | TRAVEL                                                          | LEWIS RESEARCH CENTER<br>L REQUEST MAINTENANCE<br>QUEST FOR TAC <your number="" tac=""></your>     | ID-02164<br>12:34:56   |
|-----------------------|-----------------------------------------------------------------|----------------------------------------------------------------------------------------------------|------------------------|
|                       | USE GOVERNMENT CHARGE (                                         | CARD FOR AIRLINE TICKET? (Y/N) N                                                                   |                        |
|                       | REQUEST AN ADVANCE FOR I<br>ACCEPT GOVERNMENT CHAR              | LODGING BECAUSE HOTEL/MOTEL DOES NOT<br>GGE CARD? (Y/N) Y                                          | ı                      |
|                       | PLEASE PROVIDE THE NAME ANY OTHER JUSTIFICATION:                | AND LOCATION OF THE HOTEL/MOTEL AND                                                                |                        |
|                       |                                                                 |                                                                                                    | ·<br>·                 |
|                       |                                                                 |                                                                                                    | •                      |
|                       |                                                                 |                                                                                                    |                        |
|                       |                                                                 |                                                                                                    |                        |
| emember,<br>xception? | this screen will appear only if Note: Default values will be di | you answered "Yes" to the question, "Gov't Ch<br>lisplayed. You may use these or change them as re | narge Card<br>equired. |
|                       |                                                                 |                                                                                                    |                        |
| ress Y                | or N Select "No" if                                             | if you want the ticket to be centrally billed.                                                     |                        |
| ress (Y               | or N If you answer                                              | red "Yes," you <u>must</u> provide the information requ                                            | ested.                 |
|                       |                                                                 |                                                                                                    |                        |
| roper hote            | l justification is needed for excep                             | ption approval. Be as complete as possible.                                                        |                        |
|                       |                                                                 | ption approval. Be as complete as possible.                                                        |                        |

#### Other Travel Types—Blanket

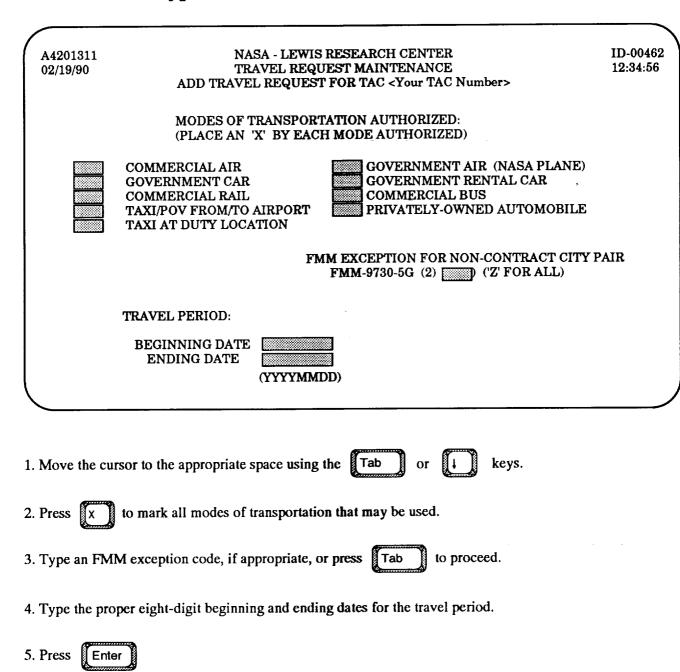

At this point you will see the screen shown on page 16 of Section 3, "Add a Travel Request," that asks whether you want to send, save, or cancel the request. Please refer to that section for more information.

#### Other Travel Types—General

NASA - LEWIS RESEARCH CENTER A4201301 ID-00109 02/19/90 TRAVEL REQUEST MAINTENANCE 12:34:56 ADD TRAVEL REQUEST TRAVELER'S SOCIAL SECURITY NUMBER FISCAL YEAR 1991 TRAVEL TYPE S = SINGLE TRIP G = GENERAL AUTHORIZATION M = MODIFICATION/EXTENSION I = INVITATIONAL - DOMESTICV = INVITATIONAL - FOREIGN R = PRE-PAYMENT REIMBURSABLE F = FOREIGN TRIP B = BLANKET ORDER (ORIGINAL) E = PRE-EMPLOYMENT INTERVIEW

- 1. Type the social security number of the traveler.
- 2. Type the proper fiscal year (It may be correct as shown).
- 3. Press G then Enter

If the traveler has more than one general authorization TAC number, the screen pictured on the following page will be shown. If not, this screen will be omitted.

#### Other Travel Types—General

A4201301
02/19/90

NASA - LEWIS RESEARCH CENTER
1D-00109
12:34:56
ADD TRAVEL REQUEST

TRAVELER'S SOCIAL SECURITY NUMBER
FISCAL YEAR 1991
TRAVEL TYPE G

MULTIPLE BLANKET ORDERS EXIST FOR THIS INTERMITTENT TRAVELER
ENTER A TAC NUMBER OF THE BLANKET ORDER THAT THIS GENERAL AUTHORIZATION
TRIP IS TO BE CHARGED AGAINST
TAC NUMBER

- 1. Type a valid eight-digit blanket TAC number.
- 2. Press Enter

Screens for General Authorization travel requests are identical to those for a regular Single Trip. The only difference is that additional restraints are placed on the request in order to ensure that it conforms to an approved Blanket Order original. For more information on requesting a single trip, please see Section Three, "Add a Travel Request."

# Other Travel Types—Invitational/Pre-Employment

| A4201301<br>02/19/90 | NASA - LEWIS RESEARCH CENTER<br>TRAVEL REQUEST MAINTENANCE<br>ADD TRAVEL REQUEST                                                                                                    | ID-00109<br>12:34:56 |
|----------------------|----------------------------------------------------------------------------------------------------|----------------------|
| TRAVELER'S SO        | OCIAL SECURITY NUMBER                                                                                                    |                      |
|                      | FISCAL YEAR 1991                                                                                                    |                      |
|                      | TRAVEL TYPE                                                                                                    |                      |
|                      | S = SINGLE TRIP G = GENERAL AUTHORIZATION M = MODIFICATION/EXTENSION I = INVITATIONAL - DOMESTIC V = INVITATIONAL - FOREIGN R = PRE-PAYMENT REIMBURSABLE F = FOREIGN TRIP B = BLANKET ORDER (ORIGINAL) E = PRE-EMPLOYMENT INTERVIEW |                      |

Invitational trips, either domestic or foreign, and pre-employment interview trips are those paid from the NASA budget for a non-NASA employee.

- 1. Type 123 45 6789, which is a social security number reserved for invitational and pre-employment trips.
- 2. Type the proper fiscal year (It may be correct as shown).
- 3. Select

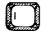

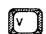

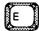

4. Press

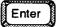

Invitational Domestic or Foreign and Pre-Employment Interview employ the same screens. (The only exception is that the Invitational Foreign uses the foreign itinerary screen.) After completing the screen shown on the following page, the process is identical to Single Trip.

# Other Travel Types—Invitational/Pre-Employment

| A4201305<br>02/19/90               |                | LEWIS RESEAR<br>REQUEST MAI<br>QUEST FOR TAG | NTENAN  | CE           |         | ID-00384<br>12:34:56 |
|------------------------------------|----------------|----------------------------------------------|---------|--------------|---------|----------------------|
| SSN 123 45 6789                    |                |                                              |         |              |         | 600000000            |
| LAST NAME                          |                | FIRST NAME                                   |         |              | M.I.    |                      |
| HOME PHONE                         | P              | OV MILEAGE F                                 | ROM RES | IDENCE       |         |                      |
| REQUESTING ORG COI                 | DE AU          | THORIZING OF                                 | RG CODE |              |         |                      |
| FUNDING ORG CODE POINT OF CONTACT: | 0              | BJECT CLASS                                  |         | JOB ORDER    | NUMBE   | R                    |
| PURPOSE OF<br>TRAVEL:              |                |                                              |         |              |         |                      |
|                                    |                | MO                                           | RE PURP | OSE ? (Y=YES | )       |                      |
| L = LODGING PLUS E                 |                |                                              |         | PF10 OR PF22 | = SAVE  | & HOLD               |
| B = BOTH ACTUAL & 1                | FODGING KENS I | и = йо́йв ′ <sub>1</sub> ′′′′                |         | PF11 OR PF23 | = PREVI | OUS MENU             |
| ACTUAL E                           | XPENSES AMOUN  | T PER DAY \$                                 |         | PF12 OR PF24 | = EXIT  |                      |

- 1. Type the traveler's correct social security number.
- 2. Type the traveler's personal information.
- The authorizing code for Pre-Employment Interviews (Type "E") is 1140. It is set as a default. The object class for Pre-Employment Interviews and both types of Invitational Travel, which you must fill in, is 2143.
- 3. Press Enter

From this point, the process for Invitational Domestic or Foreign and Pre-Employment Interview is identical to Single Trip. For more information on requesting a single trip, please see Section Three, "Add a Travel Request."

#### Other Travel Types—Modification/Extension

A4201301 02/19/90 NASA - LEWIS RESEARCH CENTER TRAVEL REQUEST MAINTENANCE ADD TRAVEL REQUEST

ID-00109 12:34:56

TRAVELER'S SOCIAL SECURITY NUMBER

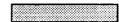

FISCAL YEAR 19

TRAVEL TYPE

S = SINGLE TRIP

G = GENERAL AUTHORIZATION

M = MODIFICATION/EXTENSION

I = INVITATIONAL - DOMESTIC

V = INVITATIONAL - FOREIGN

R = PRE-PAYMENT REIMBURSABLE

F = FOREIGN TRIP

B = BLANKET ORDER (ORIGINAL)

E = PRE-EMPLOYMENT INTERVIEW

The Modification/Extension option is used only for a travel request that has been completely approved, <u>and</u> the trip is already in progress.

- 1. Type the social security number of the traveler.
- 2. Type the proper fiscal year (It may be correct as shown).
- 3. Press M then Enter

The Modification/Extension screen sequence is identical to Single Trip, with one exception: a Request to be Extended Screen, shown on the following page.

# Other Travel Types—Modification/Extension

A4201306
02/19/90

NASA · LEWIS RESEARCH CENTER
TRAVEL REQUEST MAINTENANCE
ADD TRAVEL REQUEST

ENTER REQUEST TO BE EXTENDED:
TAC
SUFFIX

SUFFIX

- 1. Type a valid eight-digit TAC Number
- 2. Press Enter

From this point, Modification/Extension is identical to Single Trip. For more information on requesting a single trip, please see Section Three, "Add a Travel Request."

After completing the process, you will see a confirmation screen indicating that the request has been copied to a new TAC number.

#### Other Travel Types—Pre-Payment Reimbursable

A4201301 02/19/90

NASA - LEWIS RESEARCH CENTER TRAVEL REQUEST MAINTENANCE ADD TRAVEL REQUEST

ID-00109 12:34:56

TRAVELER'S SOCIAL SECURITY NUMBER

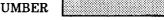

FISCAL YEAR 1991

TRAVEL TYPE

S = SINGLE TRIP

G = GENERAL AUTHORIZATION

M = MODIFICATION/EXTENSION

I = INVITATIONAL - DOMESTIC

V = INVITATIONAL - FOREIGN

R = PRE-PAYMENT REIMBURSABLE

F = FOREIGN TRIP

B = BLANKET ORDER (ORIGINAL)

E = PRE-EMPLOYMENT INTERVIEW

Pre-payment reimbursable trips are those in which an outside entity or organization funds an official duty trip for a NASA employee.

- 1. Type the social security number of the traveler.
- 2. Type the proper fiscal year (It may be correct as shown).
- 3. Press

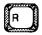

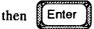

The Pre-payment Reimbursable Trip is identical to the Single Trip. The one difference is that FMD-Travel Branch must add information about the reimbursement agreement. The screen sequences are identical. For more information on requesting a single trip, please see Section Three, "Add a Travel Request."

Modifying a travel request allows you to make changes to a request that has been prepared, but not <u>fund</u> approved. If you wish to modify a request once the approval process has started, you must start the modification process from the beginning. You may access the modification system through the Travel Request Maintenance Menu, pictured on the screen below.

Many of the screens and the associated keystrokes used to modify travel requests are identical to those you used to add the request. Therefore, for the sake of brevity, the screens will be pictured in this section, but the accompanying instructions have been eliminated. Changes are made by simply pressing the Enter key until the proper screen is recalled, and then using the Tab key to cursor to the appropriate space where a change can be made.

1D-00108 NASA - LEWIS RESEARCH CENTER M42013 12:34:56 TRAVEL REQUEST MAINTENANCE MENU 02/19/90 ADD A TRAVEL REQUEST MODIFY AN EXISTING TRAVEL REQUEST DELETE A TRAVEL REQUEST COPY A TRAVEL REQUEST DISPLAY A TRAVEL REQUEST 5. DISPLAY CURRENT STATUS OF A TRAVEL REQUEST SUSPEND TRAVEL REQUEST FROM AUTHORIZATION SEQUENCE 7. REACTIVATE TRAVEL REQUEST IN AUTHORIZATION SEQUENCE 8. HELP - LISTING OF PER DIEM CITIES 9. HELP - LISTING OF OBJECT CLASSES 10. HELP - LISTING OF SOCIAL SECURITY NUMBERS 11. PLEASE SELECT OPTION

1. Press 2 then Enter

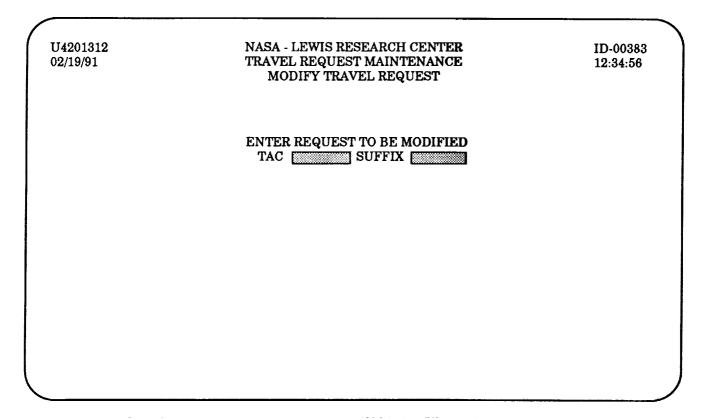

1. Type the proper TAC number and suffix. The most recent TAC number accessed is automatically displayed.

If you do not know, or cannot remember, the proper TAC number, please refer to the section entitled, "Prepared Standard Queries and Reports." Here you will find an option that displays TAC numbers for a social security number.

2. Press

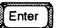

Press the Enter key to cursor through the screens until the proper one is recalled, and then use the "Tab" key to cursor to the appropriate space where a change may be made.

| A4201302<br>02/19/90                                                                |               | AVEL REC     | IS RESEAR<br>QUEST MA<br>IEST FOR T | INTENA           | NCE                                             | lber>     |        | ID-00110<br>12:34:56 |
|-------------------------------------------------------------------------------------|---------------|--------------|-------------------------------------|------------------|-------------------------------------------------|-----------|--------|----------------------|
| SSN LAST NAME DOE                                                                   |               | FIR          | ST NAME                             | JOHN             |                                                 | M         | I.I. Q |                      |
| PABX 1234                                                                           | MAIL STOP     | 500-1        | BLDG.                               | 500              | F                                               | ROOM 12   | 234    |                      |
| HOME PHONE (216)                                                                    | 555-5555      | POV          | MILEAGE I                           | FROM R           | ESIDENCE                                        | 10        |        | h.                   |
| ORG CODE 1000                                                                       | REQUESTING    | G ORG CO     | DE 1100                             |                  | AUTHORIZ                                        | ZING ORG  | CODE   | 1000                 |
| FUNDING ORG CODE                                                                    | E 1000 OI     | BJECT CL     | ASS                                 |                  | JOB ORDER                                       | NUMBER    |        |                      |
| POINT OF CONTACT<br>PURPOSE OF<br>TRAVEL:                                           |               |              |                                     |                  |                                                 |           |        |                      |
| °L = LODGING PLUS<br>°B = BOTH ACTUAL &<br>ACTUAL                                   |               | US N = I     | NONE ·                              |                  | PF10 OR 1<br>PF11 OR<br>PF12 OR                 | PF23 = PI | REVIOU |                      |
| A4201303<br>02/19/90                                                                |               | AVEL REC     | IS RESEAR<br>QUEST MA<br>IEST FOR T | INTENA           | NCE                                             | lber>     |        | D-02164<br>2:34:56   |
| TDY ITINERARY:  TDY LOCAT (CITY AND ST  DEPART:  ARRIVE:  DEPART:  ARRIVE:  ARRIVE: | TATE)         | Ŋ            | DUTY DAT                            | D)               | TIME (HHMM) = = = = = = = = = = = = = = = = = = | AN LV ==  | VIS    | ITE<br>SITED<br>==== |
| DEPART:  ARRIVE:  DEPART:  ARRIVE:                                                  |               |              |                                     | <del>-</del><br> |                                                 | <u> </u>  |        |                      |
| ANY MEALS OR LO<br>A REGISTRATION<br>AT GOVERNMEN<br>MORE TDY                       | V FEE OR PROV | IDED<br>Y/N) | ]                                   | P                | F10 OR PF2:<br>F11 OR PF23<br>F12 OR PF24       | = PREVI   |        | _                    |

| A4201304<br>02/19/90 | NASA - LEWIS RESEARCH CENTER<br>TRAVEL REQUEST MAINTENANCE<br>MODIFY TRAVEL REQUEST FOR TAC <your number="" tac=""></your> | ID-00113<br>12:34:56 |
|----------------------|----------------------------------------------------------------------------------------------------|----------------------|
|                      | T DATE DIFFERENT? (Y/N) ACTUAL DEPART DATE  CCEPTION FOR NON-CONTRACT CITY PAIR FMM-9730-5G (2)                            | (YYYMMDD)            |
| CAR REI              | NTAL AUTHORIZED: DAYS                                                                                                    |                      |
| TAXI/PO              | OV TO/FROM AIRPORT AUTHORIZED ? (Y/N)                                                                                      |                      |
|                      | THORIZED FOR TRIP ? (Y/N) MATED ROUND-TRIP POV MILEAGE ESTIMATED POV RATE  ### PAY FOR 1                                   | POV ? (Y/N)          |
| IS TRAIN             | RATION FEE? \$<br>NING OFFICE APPROVAL REQUIRED FOR REGISTRATION FEE<br>IS AN EXTENDED DUTY TRIP ? (Y/N)                   | ? (Y/N)              |
| A4201314<br>02/19/90 | NASA - LEWIS RESEARCH CENTER<br>TRAVEL REQUEST MAINTENANCE<br>MODIFY TRAVEL REQUEST FOR TAC <your number="" tac=""></your> | ID-02164<br>12:34:56 |
|                      | MODES OF TRANSPORTATION AUTHORIZED:<br>(PLACE AN 'X' BY EACH MODE AUTHORIZED)                                              |                      |
|                      | COMMERCIAL AIR GOVERNMENT AIR (NASA PLANE) GOVERNMENT CAR GOVERNMENT RAIL COMMERCIAL BUS                                   |                      |
|                      |                                                                                                    |                      |

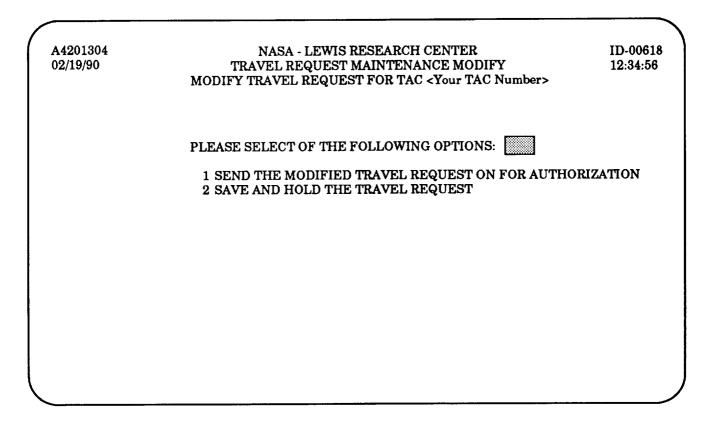

1. Press 1 or 2 then Enter

Sending the request for authorization (option 1) displays the menu pictured on the next page. Holding the request (option 2) allows you to modify it later, and also displays the menu pictured on the next page.

A4201304 02/19/90

NASA - LEWIS RESEARCH CENTER TRAVEL REQUEST MAINTENANCE MODIFY TRAVEL REQUEST

ID-00115 12:34:56

THIS MODIFICATION ON TAC <Your TAC Number> HAS BEEN SENT ON FOR AUTHORIZATION

PLEASE SELECT ONE OF THE FOLLOWING OPTIONS:

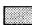

- 1 REQUEST A TRAVEL ADVANCE FOR THIS TRIP
- 2 MODIFY ANOTHER TRAVEL REQUEST
- 3 RETURN TO PREVIOUS MENU

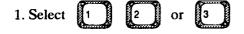

2. Press Enter

Requesting a travel advance (option 1) displays the menu pictured on page 18 of Section Three, "Add a Travel Request," and allows you to ask for up-front funds. Modifying another travel request (option 2) returns you to the menu shown on page 2 of this section. Returning to the previous menu (option 3) takes you to the screen pictured on page 1 of this section.

#### Delete a Travel Request Copy a Travel Request

Deleting a travel request removes a request and its TAC number that have been associated with your social security number. A request cannot be deleted once its overall status is approved. If it has been fund approved, you must contact FMD.

Copying a travel request copies information such as purpose of travel and itinerary from an existing TAC number to a new one. It does not copy the government charge exception indicator or justification. Copying the request to a new TAC number allows you, for example, to change the dates in the case of a repeat visit to the same location, or allows you to change the traveler's social security number, as would be the case if two individuals were taking a trip together.

1D-00108 M42013 NASA - LEWIS RESEARCH CENTER 12:34:56 TRAVEL REQUEST MAINTENANCE MENU 02/19/90 ADD A TRAVEL REQUEST 1. MODIFY AN EXISTING TRAVEL REQUEST 2. DELETE A TRAVEL REQUEST 3. COPY A TRAVEL REQUEST DISPLAY A TRAVEL REQUEST 5. DISPLAY CURRENT STATUS OF A TRAVEL REQUEST 6. SUSPEND TRAVEL REQUEST FROM AUTHORIZATION SEQUENCE 7. REACTIVATE TRAVEL REQUEST IN AUTHORIZATION SEQUENCE 8. 9. HELP - LISTING OF PER DIEM CITIES HELP - LISTING OF OBJECT CLASSES 10. HELP - LISTING OF SOCIAL SECURITY NUMBERS PLEASE SELECT OPTION

1. Press

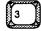

then

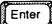

#### Delete a Travel Request

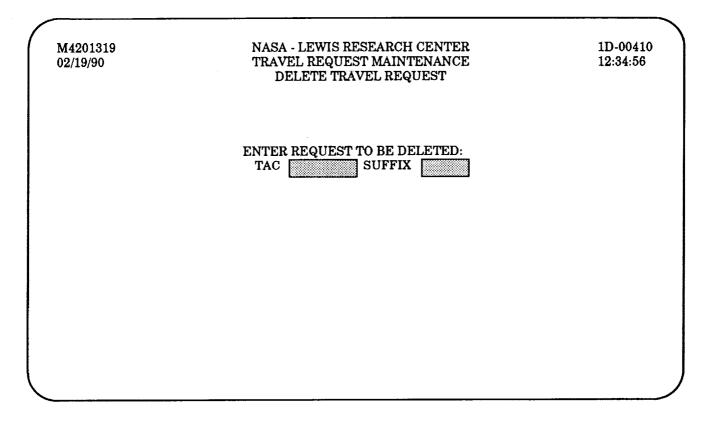

- 1. Type the eight-digit TAC number of the request you want deleted.
- 2. Press Enter

At this time, you may scroll through a series of screens that allow you to check the itinerary and other relevant information so you are sure to delete the correct request. Continue pressing the "Enter" key to scroll through. After you view each screen in the series, you will then be presented with the screen shown on the next page. You may advance to the final screen (shown on the next page) at any time by pressing the PF10 key.

#### Delete a Travel Request

M4201307 02/19/90 NASA - LEWIS RESEARCH CENTER TRAVEL REQUEST MAINTENANCE 1D-00417 12:34:56

DELETE TRAVEL REQUEST FOR TAC <Your TAC Number>

CONFIRM:

DO YOU WISH TO DELETE THIS TRAVEL REQUEST? (Y/N)

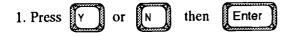

If you answer "Yes," you will see the message, "TRAVEL REQUEST WAS DELETED." If you answer "No," the message, "TRAVEL REQUEST WAS NOT DELETED/CANCELLED" will appear.

2. Press Enter again to continue

Pressing the Enter key a second time returns you to the screen pictured on the page immediately preceding this one. From there you can either enter another TAC Number for deletion, or exit the Delete function using one of the Programmable Function keys.

#### Copy a Travel Request

NASA - LEWIS RESEARCH CENTER M42013 1D-00108 TRAVEL REQUEST MAINTENANCE MENU 12:34:56 02/19/90 1. ADD A TRAVEL REQUEST MODIFY AN EXISTING TRAVEL REQUEST DELETE A TRAVEL REQUEST COPY A TRAVEL REQUEST DISPLAY A TRAVEL REQUEST DISPLAY CURRENT STATUS OF A TRAVEL REQUEST SUSPEND TRAVEL REQUEST FROM AUTHORIZATION SEQUENCE REACTIVATE TRAVEL REQUEST IN AUTHORIZATION SEQUENCE HELP - LISTING OF PER DIEM CITIES HELP - LISTING OF OBJECT CLASSES HELP - LISTING OF SOCIAL SECURITY NUMBERS PLEASE SELECT OPTION

1. Press 4

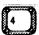

then

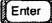

#### Copy a Travel Request

1D-00545 M4201320 NASA - LEWIS RESEARCH CENTER 12:34:56 02/19/90 TRAVEL REQUEST MAINTENANCE COPY TRAVEL REQUEST TRAVEL REQUEST TAC NUMBER TO BE COPIED: TRAVELER TO SOCIAL SECURITY NUMBER BE COPIED TO: FISCAL YEAR 1991 PRESS ENTER TO COPY REQUEST

- 1. Type the TAC Number of the request you wish to copy. The most recently accessed TAC Number will appear by default.
- 2. Type a correct social security number. It may be correct as shown.

You may type the same social security number if you wish to add another travel request for the same traveler.

- 3. Type the correct fiscal year. You may copy a request from one fiscal year to another.
- 4. Press Enter

You will receive a message that states that the request has been copied, and lists a new TAC number. Press the Enter key, as instructed, to begin the travel request sequence, as detailed beginning on page 3-8.

# Display a Travel Request Display Current Status Suspend a Travel Request Reactivate a Travel Request

The functions listed above let you examine existing travel requests, and suspend them from the approval sequence. Since the displaying, suspending, and reactivating of a travel request is a variation of the add function, many of the screens are identical, and therefore not repeated.

NASA - LEWIS RESEARCH CENTER 1D-00108 M42013 TRAVEL REQUEST MAINTENANCE MENU 12:34:56 02/19/90 ADD A TRAVEL REQUEST MODIFY AN EXISTING TRAVEL REQUEST DELETE A TRAVEL REQUEST COPY A TRAVEL REQUEST DISPLAY A TRAVEL REQUEST DISPLAY CURRENT STATUS OF A TRAVEL REQUEST SUSPEND TRAVEL REQUEST FROM AUTHORIZATION SEQUENCE 7. REACTIVATE TRAVEL REQUEST IN AUTHORIZATION SEQUENCE HELP - LISTING OF PER DIEM CITIES 9. HELP - LISTING OF OBJECT CLASSES 10. HELP - LISTING OF SOCIAL SECURITY NUMBERS 11. PLEASE SELECT OPTION

1. Press 5

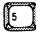

then

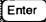

#### Display a Travel Request

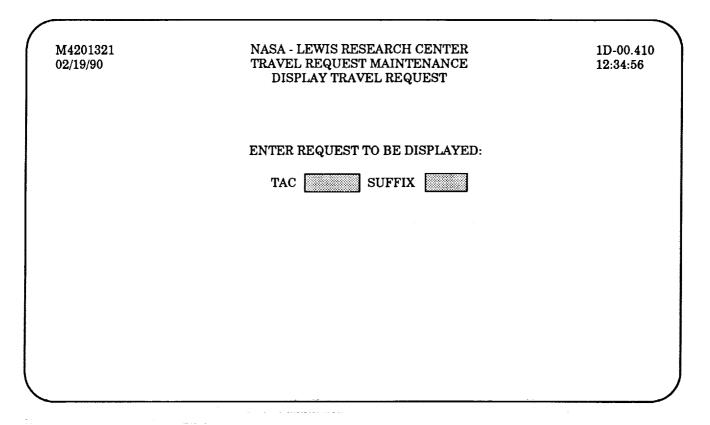

- 1. Type the proper eight-digit TAC number
- 2. Press Enter

The display function allows you to examine the information already entered for a given TAC number. After typing the TAC number and pressing the Enter key, you may cursor through the Travel Request screens one by one by pressing Enter key. At the final screen, "Modes of Transportation," you may press either the Enter key, to return to the screen shown above, or use the proper Programmable Function key to exit.

# Display Current Status

M42013 02/19/90 NASA - LEWIS RESEARCH CENTER TRAVEL REQUEST MAINTENANCE MENU 1D-00108 12:34:56

- 1. ADD A TRAVEL REQUEST
- 2. MODIFY AN EXISTING TRAVEL REQUEST
- 3. DELETE A TRAVEL REQUEST
- 4. COPY A TRAVEL REQUEST
- 5. DISPLAY A TRAVEL REQUEST
- 6. DISPLAY CURRENT STATUS OF A TRAVEL REQUEST
- 7. SUSPEND TRAVEL REQUEST FROM AUTHORIZATION SEQUENCE
- 8. REACTIVATE TRAVEL REQUEST IN AUTHORIZATION SEQUENCE
- 9. HELP LISTING OF PER DIEM CITIES
- 10. HELP LISTING OF OBJECT CLASSES
- 11. HELP LISTING OF SOCIAL SECURITY NUMBERS

PLEASE SELECT OPTION

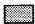

1. Press

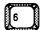

then

Enter

# Display Current Status

M4201339
02/19/90

NASA - LEWIS RESEARCH CENTER
1D-00.552
12:34:56
DISPLAY STATUS OF TRAVEL REQUEST

ENTER REQUEST FOR STATUS CHECK:

TAC
SUFFIX

- 1. Type the proper eight-digit TAC number
- 2. Press

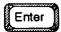

#### Display Current Status

M4201339 02/19/90 NASA - LEWIS RESEARCH CENTER
TRAVEL REQUEST MAINTENANCE

1D-00.553 12:34:56

DISPLAY STATUS OF TRAVEL REQUEST <Your TAC Number>

TRAVEL TYPE SINGLE TRIP

PENDING OVERALL REQUEST STATUS

ESTIMATION DONE TRANSPORTATION ESTIMATION
NOT APPLICABLE FOREIGN TRIP PER DIEM ESTIMATION
PROVINCE APPROVAL STATUS

→ PENDING APPROVAL REQUEST APPROVAL STATUS WAITING AUTHORIZING APPROVAL STATUS

WAITING FUND APPROVAL STATUS

NOT APPLICABLE
NOT APPLICABLE
NOT APPLICABLE
NOT APPLICABLE
NOT APPLICABLE
NOT APPLICABLE
NOT APPLICABLE
NOT APPLICABLE
NOT APPLICABLE
NOT APPLICABLE
NOT APPLICABLE

NOT READY TO BE PRINTED PRINT STATUS

1. Press

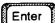

to return to the screen pictured on the previous page.

# Suspend a Travel Request

NASA - LEWIS RESEARCH CENTER 1D-00108 M42013 02/19/90 TRAVEL REQUEST MAINTENANCE MENU 12:34:56 ADD A TRAVEL REQUEST MODIFY AN EXISTING TRAVEL REQUEST DELETE A TRAVEL REQUEST COPY A TRAVEL REQUEST DISPLAY A TRAVEL REQUEST DISPLAY CURRENT STATUS OF A TRAVEL REQUEST SUSPEND TRAVEL REQUEST FROM AUTHORIZATION SEQUENCE REACTIVATE TRAVEL REQUEST IN AUTHORIZATION SEQUENCE **HELP - LISTING OF PER DIEM CITIES** HELP - LISTING OF OBJECT CLASSES 10. HELP - LISTING OF SOCIAL SECURITY NUMBERS 11. PLEASE SELECT OPTION

1. Press

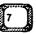

then

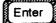

A suspended travel request is one that has been temporarily taken out of the approval process.

# Suspend a Travel Request

M4201339
02/19/90

NASA - LEWIS RESEARCH CENTER
TRAVEL REQUEST MAINTENANCE
SUSPEND TRAVEL REQUEST

ENTER REQUEST TO BE SUSPENDED:
TAC
SUFFIX
SUFFIX

- 1. Type the proper eight-digit TAC number
- 2. Press Enter

After typing the TAC number and pressing the Enter key, you may cursor through the Travel Request screens one by one by pressing the Enter key. This is done to confirm whether you are suspending the proper request. You may advance to the final screen (shown on the next page) at any time by pressing the PF10 key.

# Suspend a Travel Request

M4201340 02/19/90

NASA - LEWIS RESEARCH CENTER TRAVEL REQUEST MAINTENANCE SUSPEND TRAVEL REQUEST < Your TAC Number> 1D-00571 12:34:56

CONFIRM: DO YOU WISH TO SUSPEND THIS TRAVEL REQUEST? (Y/N)

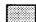

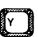

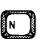

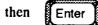

#### Suspend/Reactivate a Travel Request

| M4201339<br>02/19/90                                                                                                    | NASA - LEWIS RESEARCH CE<br>TRAVEL REQUEST MAINTENA<br>SUSPEND TRAVEL REQUEST <your t<="" th=""><th>ANCE</th><th>1D-00.552<br/>12:34:56</th></your> | ANCE                | 1D-00.552<br>12:34:56 |
|----------------------------------------------------------------------------------------------------|----------------------------------------------------------------------------------------------------|---------------------|-----------------------|
| CONFIRM: DO Y                                                                                                    | OU WISH TO SUSPEND THIS TRAVEL                                                                                                    | REQUEST? (Y/N)      |                       |
| TRAVEL REQUEST <you< td=""><td>r TAC Number&gt; HAS BEEN SUSPENDE.</td><td>D FROM AUTHORIZATIO</td><td>ON SEQUENCE</td></you<> | r TAC Number> HAS BEEN SUSPENDE.                                                                                                    | D FROM AUTHORIZATIO | ON SEQUENCE           |
|                                                                                                    |                                                                                                    |                     |                       |

#### 1. Press

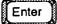

Pressing the Enter key returns you to the Travel Request Maintenance Menu. At the previous step, when asked to confirm that you wanted to suspend the request, if you had selected "No," you would have received the message, "TRAVEL REQUEST HAS NOT BEEN SUSPENDED."

Reactivating a Travel Request (option 8 from the main menu) involves the same steps as Suspending a Travel Request. As with Suspending a Travel Request, you must enter a valid TAC number, and then will be asked to confirm your selection. You may go through the entire modification process in order to reactivate a travel request, or press the PF10 key to bypass the screens.

# Listing of Per Diem Cities—see page 8-1 Listing of Object Classes—see page 8-4 Listing of Social Security Numbers—see page 8-7

These three functions fall under the "Help" umbrella, and are informational in nature: they add no data to the travel request process. The first lets you determine the per diem amount paid by the government for travel to various cities, arranged by state. The second, previously addressed in Section Three of this manual, lists the object classes under which various types of travel are classified. The third lists social security numbers for each organization code.

1D-00108 NASA - LEWIS RESEARCH CENTER M42013 12:34:56 TRAVEL REQUEST MAINTENANCE MENU 02/19/90 ADD A TRAVEL REQUEST 1. 2. MODIFY AN EXISTING TRAVEL REQUEST 3. DELETE A TRAVEL REQUEST COPY A TRAVEL REQUEST 5. DISPLAY A TRAVEL REQUEST DISPLAY CURRENT STATUS OF A TRAVEL REQUEST 6. SUSPEND TRAVEL REQUEST FROM AUTHORIZATION SEQUENCE REACTIVATE TRAVEL REQUEST IN AUTHORIZATION SEQUENCE HELP - LISTING OF PER DIEM CITIES HELP - LISTING OF OBJECT CLASSES 10. HELP - LISTING OF SOCIAL SECURITY NUMBERS PLEASE SELECT OPTION

1. Press 9 then Enter

#### Listing of Per Diem Cities

P4200806 02/19/90 NASA - LEWIS RESEARCH CENTER TRAVEL REQUEST HELP FUNCTION PER DIEM CITY SELECTION

1D-00142 12:34:56

TO LIST ALL VALID PER DIEM CITIES IN A GIVEN STATE, ENTER STATE CODE

STATE (ENTER A '?' TO SEE LIST OF STATE CODES)

1. Type the correct state code, then

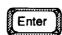

LOTS uses the two-letter abbreviations employed by the Postal Service. If you are unsure of the proper state code, type a "?" and press the Enter key.

# Listing of Per Diem Cities

| P4200806<br>02/19/90 | NASA - LEWIS RESEARCH CENTER PER DIEM LOCATIONS IN <selected state=""></selected> |             |              |                 |    |  |
|----------------------|-----------------------------------------------------------------------------------|-------------|--------------|-----------------|----|--|
|                      | PER<br>DIEM<br>CITY                                                               | PER<br>DIEM | M&IE<br>RATE | LODGING<br>RATE |    |  |
|                      | ADA                                                                               | 66.00       | 26.00        | 40.00           |    |  |
|                      | AKRON                                                                             | 84.00       | 26.00        | 58.00           |    |  |
|                      | ALBANY                                                                            | 66.00       | 26.00        | 40.00           |    |  |
|                      | ALFRED                                                                            | 66.00       | 26.00        | 40.00           |    |  |
|                      | ALGER                                                                             | 66.00       | 26.00        | 40.00           |    |  |
|                      | ALLIANCE                                                                          | 66.00       | 26.00        | 40.00           |    |  |
|                      | AMHERST                                                                           | 77.00       | 26.00        | 51.00           |    |  |
|                      | ASHLEY                                                                            | 66.00       | 26.00        | 40.00           |    |  |
|                      | ASHTABULA                                                                         | 81.00       | 26.00        | 55.00           |    |  |
|                      | ATHENS                                                                            | 66.00       | 26.00        | 40.00           |    |  |
|                      | AURORA                                                                            | 66.00       | 26.00        | 40.00           |    |  |
|                      | AVON                                                                              | 77.00       | 26.00        | 51.00           |    |  |
|                      |                                                                                   |             | HITEN        | TER TO CONTINU  | JE |  |

1. Press Enter to scroll through the list of cities

When you locate the proper city, write down the listed amounts and press the PF 11 key to return to the Travel Request Maintenance Menu. If you want to review the list, press the Enter key several times to return to the screen pictured on the previous page.

#### Listing of Object Classes

NASA - LEWIS RESEARCH CENTER M42013 1D-00108 TRAVEL REQUEST MAINTENANCE MENU 02/19/90 12:34:56 ADD A TRAVEL REQUEST MODIFY AN EXISTING TRAVEL REQUEST DELETE A TRAVEL REQUEST COPY A TRAVEL REQUEST DISPLAY A TRAVEL REQUEST DISPLAY CURRENT STATUS OF A TRAVEL REQUEST SUSPEND TRAVEL REQUEST FROM AUTHORIZATION SEQUENCE REACTIVATE TRAVEL REQUEST IN AUTHORIZATION SEQUENCE HELP - LISTING OF PER DIEM CITIES 10. **HELP - LISTING OF OBJECT CLASSES** HELP - LISTING OF SOCIAL SECURITY NUMBERS PLEASE SELECT OPTION

1. Press 1 then 0 then Enter

#### Listing of Object Classes

P4201407
02/19/90

NASA · LEWIS RESEARCH CENTER
TRAVEL REQUEST FUNCTION
LISTING OF OBJECT CLASSES

CHOOSE THE TYPE OF OBJECT CLASS TO BE DISPLAYED:

(ENTER A LETTER VALUE FROM THE LIST BELOW)

A = ALL TYPES
D = 'DOMESTIC' ONLY
F = 'FOREIGN' ONLY
B = 'BOTH' ONLY

1. Press

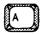

then

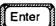

Performing this operation will display a screen (shown on the following page) listing the various object classes by number and describing them. Selecting "A" allows you to view all of the choices as displayed on the entire series of screens. Selecting "D" or "F" simply limits the number of codes displayed.

Selecting option "B" displays one code - 2143 - that is used only for non-NASA travelers, such as contractors or invitational travelers.

#### Listing of Object Classes

P4201407 NASA - LEWIS RESEARCH CENTER ID-00744 TRAVEL REQUEST FUNCTION 02/19/90 12:34:56 LISTING OF OBJECT CLASSES OBJECT CLASS: 2111 DOMESTIC MANAGE PROGRAMS CONTAINING DESIGN-FABRICATION-ASSEMBLY-ACCEPTANCE OF HARWARE. MANAGEMENT OF THOSE PROGRAMS WHICH ENCOMPASS THE DESIGN, FABRICA-TION, ASSEMBLY, AND ACCEPTANCE BY NASA OF ANY END-ITEM DEVELOPMENT HARDWARE. FOR EXAMPLE: VIKING, SHUTTLE, PIONEER, MARINER, NIMBUS, ETC. OBJECT CLASS: 2112 FOREIGN MANAGE PROGRAMS CONTAINING DESIGN-FABRICATION-ASSEMBLY-ACCEPTANCE OF HARD-WARE. MANAGEMENT OF THOSE PROGRAMS WHICH ENCOMPASS THE DESIGN, FABRICATION, ASSEMBLY, AND ACCEPTANCE BY NASA OF ANY END-ITEM DEVELOPMENT HARDWARE. FOR EXAMPLE: VIKING, SHUTTLE, PIONEER, MARINER, NIMBUS, ETC. <PRESS ENTER TO CONTINUE>

- 1. Press Enter to page through the screens.
- 2. Locate the correct object class.
- 3. Press F11 twice to return to the Travel Request Maintenance Menu.
- If you scroll all the way through the series (returning to the screen pictured on the previous page), you only need to press PF11 once.

# Listing of Social Security Numbers

NASA - LEWIS RESEARCH CENTER 1D-00108 M42013 12:34:56 TRAVEL REQUEST MAINTENANCE MENU 02/19/90 ADD A TRAVEL REQUEST MODIFY AN EXISTING TRAVEL REQUEST DELETE A TRAVEL REQUEST COPY A TRAVEL REQUEST DISPLAY A TRAVEL REQUEST **5**. DISPLAY CURRENT STATUS OF A TRAVEL REQUEST 6. SUSPEND TRAVEL REQUEST FROM AUTHORIZATION SEQUENCE 7. REACTIVATE TRAVEL REQUEST IN AUTHORIZATION SEQUENCE 8. HELP - LISTING OF PER DIEM CITIES 9. 10. HELP - LISTING OF OBJECT CLASSES HELP - LISTING OF SOCIAL SECURITY NUMBERS PLEASE SELECT OPTION

1. Press 1 then 1 then Enter

# Listing of Social Security Numbers

P4201204 02/19/90 NASA - LEWIS RESEARCH CENTER TRAVEL REQUEST HELP FUNCTION ORG CODE SELECTION 1D-00143 12:34:56

TO LIST ALL VALID SOC-SEC-NOS AND NAMES, ENTER 'ORG-CODE'.

ORG-CODE

- 1. Type a valid four-digit organization code.
- 2. Press

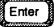

# Listing of Social Security Numbers

| 24201204<br>02/19/90 |                                                                         | NASA - LEWIS RESEA<br>VALID ORG-CODE IN |                                   |        | 1D-00141<br>12:34:56 |
|----------------------|-------------------------------------------------------------------------|-----------------------------------------|-----------------------------------|--------|----------------------|
| ORG<br>CODE          | SOCIAL<br>SECURITY<br>NUMBER                                            | LAST<br>NAME                            | FIRST<br>NAME                     | M<br>I | JR-SR                |
| 4110                 | 999 99 0000                                                             | SMITH<br>CHIEF                          | JOHN<br>BRANCH                    |        |                      |
| 4111                 | 999 99 0001<br>999 99 0002<br>999 99 0003<br>999 99 0004<br>999 99 0005 | JONES TRAINING1 TRAINING2 TRAINING3     | BOB<br>TRAVEL<br>TRAVEL<br>TRAVEL |        |                      |
|                      | 999 99 0006<br>999 99 0007                                              | TRAINING4<br>TRAINING5                  | TRAVEL<br>TRAVEL                  |        |                      |
|                      |                                                                         | H                                       | IIT ENTER TO CONTINU              | JΕ     |                      |
|                      |                                                                         |                                         |                                   |        |                      |
|                      |                                                                         |                                         |                                   |        |                      |

- 1. Press Enter to scroll through the numbers.
- 2. Press F11 when finished.

When you locate the proper social security number, write it down and press the PF11 key. If you want to review the list, press the Enter key several times to return to the screen pictured on the previous page.

### Travel Advance Maintenance

This section shows you how to add, delete, and modify requests for a cash or check advance.

M42000
02/19/90

NASA-LEWIS RESEARCH CENTER
TRAVEL SYSTEM MAIN MENU

1. TRAVEL REQUEST MAINTENANCE
2. TRAVEL ADVANCE MAINTENANCE
3. TRAVEL VOUCHER MAINTENANCE
4. PREPARED STANDARD QUERIES REPORTS
5. PERSONNEL DATA MAINTENANCE

PLEASE SELECT OPTION

1. Press 2 then Enter

Selecting option number two will take you to the Travel Advance Maintenance menu, where you may add and modify advance requests.

M42015 02/19/90

NASA-LEWIS RESEARCH CENTER TRAVEL ADVANCE MAINTENANCE MENU ID-00175 12:34:56

- 1. ADD TRAVEL ADVANCE
- 2. MODIFY TRAVEL ADVANCE
- 3. DELETE TRAVEL ADVANCE
- 4. DISPLAY TRAVEL ADVANCES FOR A TAC NUMBER
- 5. PRINT FINAL TRAVEL ADVANCE
- 6. DISPLAY A TRAVELER'S ADVANCES AND RECOVERIES BY TAC NUMBER
- DISPLAY A TRAVELER'S ADVANCES AND RECOVERIES BY SOCIAL SECURITY NUMBER

PLEASE SELECT OPTION

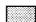

1. Press 1

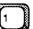

then

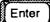

A4201501 NASA-LEWIS RESEARCH CENTER ID-00176
02/19/90 TRAVEL ADVANCE MAINTENANCE MENU
ADD TRAVEL ADVANCE

TAC NUMBER

- 1. Type a valid eight-digit TAC number.
- 2. Press Enter

A4201501 NASA-LEWIS RESEARCH CENTER ID-00177 02/19/90 TRAVEL ADVANCE MAINTENANCE MENU 12:34:56 ADD TRAVEL ADVANCE TAC NO: <Your TAC Number> REQUEST DATE: 19910101 REQUEST TIME: 1200 LAST-NAME: DOE FIRST-NAME: JOHN M.I.: Q PABX: 1234 MAIL STOP: 500-1 BLDG.: 500 **ROOM: 1234** ADDRESS: 100 MAIN STREET CITY: CLEVELAND STATE: OH ZIP: 44109 YOU ARE ENTITLED TO AN ADVANCE OF 400.00 ENTER CASH ADVANCE AMOUNT: ENTER TREASURY CHECK AMOUNT: CHECK SENT TO 1. RESIDENCE 2. MAIL-STOP 3. OTHER ADDRESS

1. Type the desired cash advance amount, then

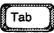

2. Type the desired check amount, then

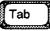

The maximum allowable cash advance is \$500. The total amount of the cash and check advance cannot exceed the listed amount that you are entitled to. (In this example, it is \$400.) Treasury checks must be for at least \$25. You need not ask for both.

3. Press

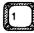

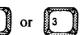

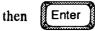

If you chose "Other Address" (option 3), you will be asked to provide that information later, under "Travel Advance Maintenance, Print Final Travel Advance."

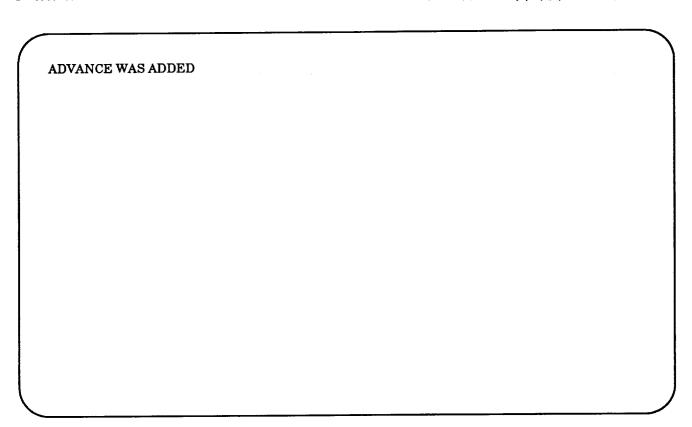

1. Press

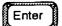

Pressing the Enter key will return you to the screen pictured on page 3 of this section. Press the PF11 key to return to the Travel Advance Maintenance Menu, as shown on the next page. From here you may modify the advance request, if needed.

## Modify a Travel Advance

M42015 NASA-LEWIS RESEARCH CENTER ID-00175 02/19/90 TRAVEL ADVANCE MAINTENANCE MENU 12:34:56 1. ADD TRAVEL ADVANCE 2. MODIFY TRAVEL ADVANCE 3. DELETE TRAVEL ADVANCE 4. DISPLAY TRAVEL ADVANCES FOR A TAC NUMBER 5. PRINT FINAL TRAVEL ADVANCE 6. DISPLAY A TRAVELER'S ADVANCES AND RECOVERIES BY TAC NUMBER 7 DISPLAY A TRAVELER'S ADVANCES AND RECOVERIES BY SOCIAL SECURITY NUMBER PLEASE SELECT OPTION

1. Press 2 then Enter

### Modify a Travel Advance

A4201501 NASA-LEWIS RESEARCH CENTER ID-00176
02/19/90 TRAVEL ADVANCE MAINTENANCE MENU
MODIFY TRAVEL ADVANCE

TAC NUMBER

- 1. Type a valid eight-digit TAC number
- 2. Press Enter

From this point, the process is identical to adding a travel advance. First you are presented with the screen on which you may modify the cash advance amount, the treasury check amount, and the location to send the check. After that, you will receive the message, "Record Was Modified." Press the Enter key to return to the screen shown above. You may then press the PF11 key to return to the Travel Advance Maintenance Menu, shown on the previous page.

#### Delete a Travel Advance

M42015
02/19/90

NASA-LEWIS RESEARCH CENTER
1D-00175
12:34:56

1. ADD TRAVEL ADVANCE MAINTENANCE MENU
12:34:56

1. ADD TRAVEL ADVANCE
2. MODIFY TRAVEL ADVANCE
3. DELETE TRAVEL ADVANCE
4. DISPLAY TRAVEL ADVANCE
5. PRINT FINAL TRAVEL ADVANCE
6. DISPLAY A TRAVELER'S ADVANCES AND RECOVERIES BY TAC NUMBER
7. DISPLAY A TRAVELER'S ADVANCES AND RECOVERIES BY SOCIAL SECURITY NUMBER

PLEASE SELECT OPTION

1. Press 3 then Enter

### Delete a Travel Advance

A4201501 NASA-LEWIS RESEARCH CENTER TRAVEL ADVANCE MAINTENANCE MENU 12:34:56

DELETE TRAVEL ADVANCE

TAC NUMBER

- 1. Type a valid eight-digit TAC number
- 2. Press

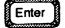

#### Delete a Travel Advance

A4201501 02/19/90

NASA-LEWIS RESEARCH CENTER TRAVEL ADVANCE MAINTENANCE MENU DELETE TRAVEL ADVANCE

ID-00177 12:34:56

TAC NO: <Your TAC Number>

REQUEST DATE: 19910101

SSN:

REQUEST TIME: 1200

LAST-NAME: DOE

FIRST-NAME: JOHN

M.I.: Q

PABX: 1234

MAIL STOP: 500-1 BLDG.: 500 ROOM: 1234

ADDRESS: 100 MAIN STREET

CITY: CLEVELAND

STATE: OH

ZIP: 44109

YOU ARE ENTITLED TO AN ADVANCE OF 500.00

ENTER CASH ADVANCE AMOUNT:

150.00

ENTER TREASURY CHECK AMOUNT:

350.00

CHECK SENT TO

1. RESIDENCE

2. MAIL-STOP

3. OTHER ADDRESS

DELETE ADVANCE REQUEST (Y OR N)

1. Press

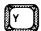

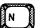

then

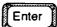

If you press "Y," you will see a statement confirming the deletion. If you press "N," you will see a statement indicating that the advance request was not deleted.

After receiving either confirmation, you may press the Enter key a second time to return to the TAC number screen, where you may enter another TAC number to delete, or press the PF11 key to return to the Travel Advance Maintenance Menu.

# Display a Travel Advance

M42015 02/19/90 NASA-LEWIS RESEARCH CENTER TRAVEL ADVANCE MAINTENANCE MENU ID-00175 12:34:56

- 1. ADD TRAVEL ADVANCE
- 2. MODIFY TRAVEL ADVANCE
- 3. DELETE TRAVEL ADVANCE
- 4. DISPLAY TRAVEL ADVANCES FOR A TAC NUMBER
- 5. PRINT FINAL TRAVEL ADVANCE
- 6. DISPLAY A TRAVELER'S ADVANCES AND RECOVERIES BY TAC NUMBER
- 7 DISPLAY A TRAVELER'S ADVANCES AND RECOVERIES BY SOCIAL SECURITY NUMBER

PLEASE SELECT OPTION

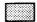

1. Press 4

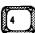

then

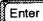

# Display a Travel Advance

A4201501 NASA-LEWIS RESEARCH CENTER ID-00176
02/19/90 TRAVEL ADVANCE MAINTENANCE MENU
DISPLAY TRAVEL ADVANCE

TAC NUMBER

- 1. Type a valid eight-digit TAC number
- 2. Press Enter

# Display a Travel Advance

A4201504 02/19/90 NASA-LEWIS RESEARCH CENTER TRAVEL ADVANCE MAINTENANCE MENU DISPLAY TRAVEL ADVANCES FOR A TAC NUMBER ID-00183 12:34:56

TAC NO. <Your TAC Number> NAME - DOE, JOHN

| TYPE  | REQUESTED<br>AMOUNT | AMOUNT<br>ADVANCED | REQUEST<br>DATE | REQUEST<br>TIME | ADVANCE<br>PRINTED |
|-------|---------------------|--------------------|-----------------|-----------------|--------------------|
| CHECK | 350.00              |                    | 19910101        | 12:00           | NO                 |
| CASH  | 150.00              |                    | 19910101        | <i>12:00</i>    | NO                 |

1. Press Enter to return to the TAC number screen shown on the previous page

-- OF --

F11 to return to the Travel Advance Maintenance Menu

#### Print Final Travel Advance

M42015 02/19/90

NASA-LEWIS RESEARCH CENTER TRAVEL ADVANCE MAINTENANCE MENU ID-00175 12:34:56

- ADD TRAVEL ADVANCE
   MODIFY TRAVEL ADVANCE
   DELETE TRAVEL ADVANCE
- 4. DISPLAY TRAVEL ADVANCES FOR A TAC NUMBER
- 5. PRINT FINAL TRAVEL ADVANCE
- 6. DISPLAY A TRAVELER'S ADVANCES AND RECOVERIES BY TAC NUMBER
- 7 DISPLAY A TRAVELER'S ADVANCES AND RECOVERIES BY SOCIAL SECURITY NUMBER

PLEASE SELECT OPTION

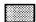

1. Press 5

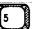

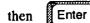

#### Print Final Travel Advance

A4201501 NASA-LEWIS RESEARCH CENTER ID-00176
02/19/90 TRAVEL ADVANCE MAINTENANCE MENU 12:34:56
PRINT TRAVEL ADVANCE

TAC NUMBER

NUMBER OF COPIES (1 OR 3)

- 1. Type a valid eight-digit TAC number
- 2. Press 1 or 3 then Enter

#### Print Final Travel Advance

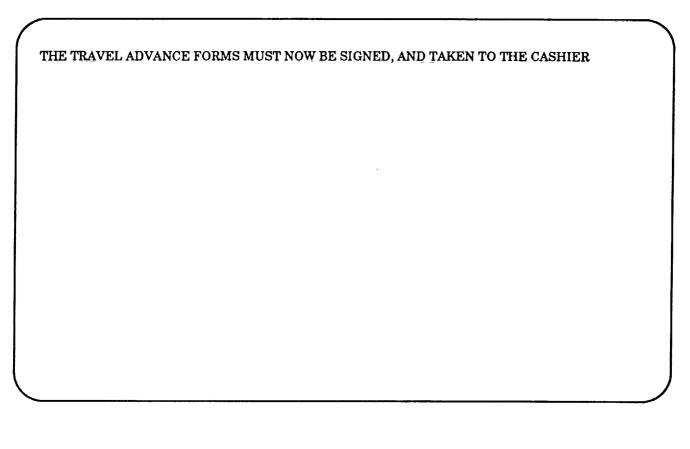

At this time, you <u>must</u> press the Enter key to print the advance and return to the screen shown on the previous page, where you may enter another TAC number to print, or press the PF11 key to return to the Travel Advance Maintenance Menu.

Once you have printed a travel advance, it can be printed again by the cashier or FMD-Travel Branch personnel only.

# Display by TAC Number/Social Security Number

ID-00175 NASA-LEWIS RESEARCH CENTER M42015 12:34:56 TRAVEL ADVANCE MAINTENANCE MENU 02/19/90 1. ADD TRAVEL ADVANCE 2. MODIFY TRAVEL ADVANCE 3. DELETE TRAVEL ADVANCE 4. DISPLAY TRAVEL ADVANCES FOR A TAC NUMBER 5. PRINT FINAL TRAVEL ADVANCE 6. DISPLAY A TRAVELER'S ADVANCES AND RECOVERIES BY TAC NUMBER DISPLAY A TRAVELER'S ADVANCES AND RECOVERIES BY SOCIAL SECURITY NUMBER PLEASE SELECT OPTION

1. Press 6 then Enter

## Display by TAC Number/Social Security Number

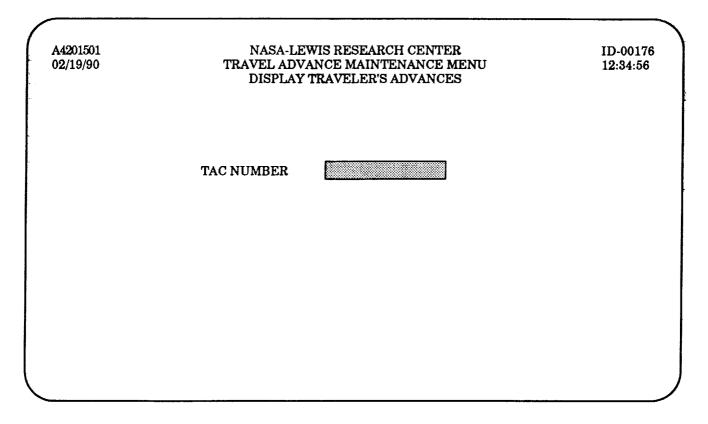

- 1. Type a valid five-digit TAC number
- 2. Press Enter

# Display by TAC Number/Social Security Number

| 02/19/90                            | DISPLAY TRAVE                          | ELER'S ADVANCES            | AND RECOVERIES       |                            |
|-------------------------------------|----------------------------------------|----------------------------|----------------------|----------------------------|
| TAC<br>NUMBER                       | ADVANCE<br>DATE                        | ADVANCE<br>AMOUNT          | RECOVERY<br>AMOUNT   | AMOUNT<br>OWED             |
| 14001 001<br>14001 002<br>17021 001 | 1991/01/01<br>1991/02/01<br>1991/03/01 | 200.00<br>250.00<br>225.00 | 0.00<br>0.00<br>0.00 | 200.00<br>250.00<br>225.00 |
|                                     |                                        |                            |                      |                            |
|                                     |                                        |                            |                      |                            |

1. Press Enter to return to the TAC number screen, shown on the previous page

The process for looking at advances and recoveries by social security (choice number 7) is nearly identical to the one you've just completed. The only difference is the first screen in the series (shown on the previous page) will ask you to type in a social security number, rather than a TAC number.

#### Travel Voucher Maintenance

Travel Vouchers are prepared after the completion of a trip to record and justify travel expenses. The next two sections detail how to add, modify, delete, and display travel vouchers.

M42000
02/19/90

NASA-LEWIS RESEARCH CENTER
1D-00592
12:34:56

1. TRAVEL REQUEST MAINTENANCE
2. TRAVEL ADVANCE MAINTENANCE
3. TRAVEL VOUCHER MAINTENANCE
4. PREPARED STANDARD QUERIES/REPORTS
5. PERSONNEL DATA MAINTENANCE
6. LOGON TO OTHER APPLICATIONS

PLEASE SELECT OPTION

1. Press 3 then Enter

Selecting option number three will take you to the Travel Voucher Maintenance menu, where you may perform travel voucher functions.

M42020 02/19/90

NASA-LEWIS RESEARCH CENTER TRAVEL VOUCHER MAINTENANCE MENU ID-01123 12:34:56

- 1. ADD TRAVEL VOUCHER
- 2. MODIFY TRAVEL VOUCHER
- 3. DELETE TRAVEL VOUCHER

- DISPLAY TRAVEL VOUCHER
   TRAVEL VOUCHER REPORTS
   HELP LISTING OF PER DIEM CITIES

PLEASE SELECT OPTION

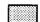

1. Press

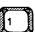

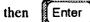

A4202001
02/19/90

NASA-LEWIS RESEARCH CENTER
TRAVEL VOUCHER MAINTENANCE MENU
ADD TRAVEL VOUCHER

ENTER TAC NUMBER AND VOUCHER TYPE

TAC NUMBER
VOUCHER TYPE

P - LODGING PLUS
O - OTHER TYPE (ACTUAL EXPENSES)
S - SUPPLEMENTAL
R - RECONSTRUCTED

- 1. Type a valid TAC number
- 2. Press P
- 3. Press Enter

The first choice, Lodging Plus ("P") is the most common type of voucher. Lodging Plus uses the standard rates set by the government. A list of these rates is available under "Help - Listing of Per Diem Cities," which is option six of those shown on the previous page.

For a more detailed description of each type of voucher, press the PF1 key.

3. Press

Enter

### Add a Travel Voucher

| TRAVELER NAME:  DOE, JOHN Q.  RESIDENCE ADDRESS:  CLEVELAND, OH  44135  100 MAIN STREET  CLEVELAND, OH  44109  CHARGE CARD:  PABX: 1234  CHARGE CARD:  CHARGE CARD:  CHARG | 02/19/90 TRAV                                   | EL VOUCHER M | SEARCH CENTER<br>IAINTENANCE MENU<br>TION - <your n<="" th="" voucher=""><th>Vumber&gt;</th><th>ID-0093<br/>12:34:56</th></your> | Vumber>   | ID-0093<br>12:34:56 |
|----------------------------------------------------------------------------------------------------|-------------------------------------------------|--------------|----------------------------------------------------------------------------------------------------|-----------|---------------------|
| BUREAU, DIVISION, OR OFFICE: NASA LEWIS RESEARCH CENTER  PRESENT DUTY LOCATION: SVERDRUP TECHNOLOGY  TYPE 'X' TO SELECT CHECK MAILING ADDRESS  RESIDENCE MAIL STOP OTHER: STREET:                                                                                                    | DOE, JOHN Q. RESIDENCE ADDRESS: 100 MAIN STREET | 44109        | 21000 BROOKPARI<br>CLEVELAND, OH<br>PABX: 1234                                                                                   | K ROAD, M | I/S SVR-3           |
| TYPE 'X' TO SELECT CHECK MAILING ADDRESS  RESIDENCE MAIL STOP OTHER: STREET:                                                                                                    |                                                 |              | ASA LEWIS RESEARCH                                                                                                    | CENTER    |                     |
| RESIDENCE MAIL STOP OTHER: STREET:                                                                                                    | PRESENT DUTY LOCATION:                          | S7           | VERDRUP TECHNOLOG                                                                                                    | Y         |                     |
|                                                                                                    | RESIDENCE MAIL STOP OTHER: ST                   | TREET:       | - Cm                                                                                                    | ZIP:      | 00000               |
|                                                                                                    |                                                 |              |                                                                                                    |           |                     |

If you chose the third option, "Other," you must then type an appropriate address. Use the Tab key to cursor through the address fields.

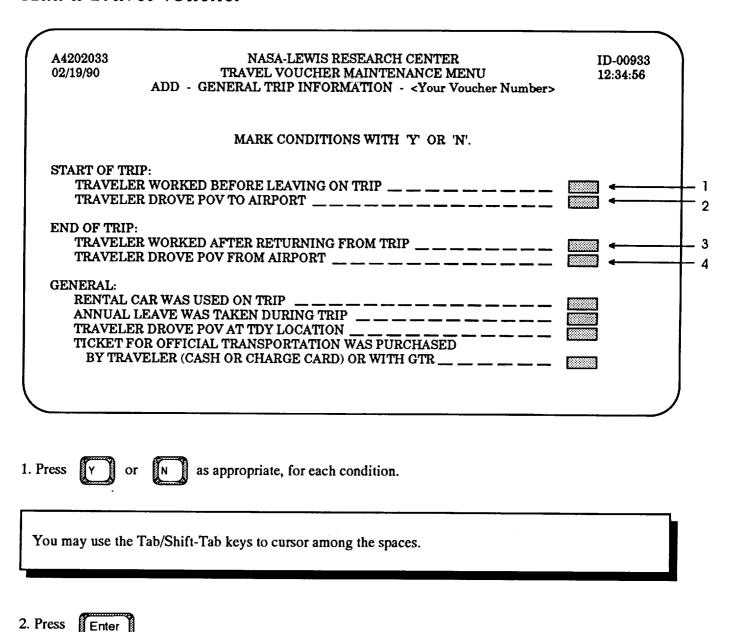

Your answers to these questions will determine which of the following screens will be displayed. They will be presented here in order. If you answer "Yes" to any of the first four questions on this screen, you will see one of two variations of the screen pictured on the following page. If you answer "No" to all four, you will skip this screen entirely.

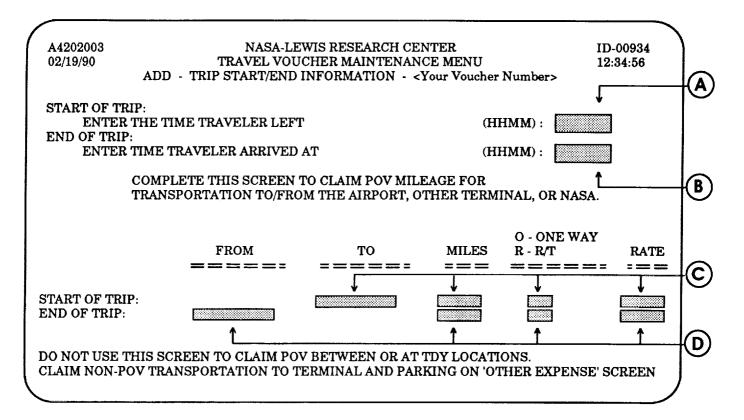

#### From the previous page:

Regardless of your answer to question 1, you will enter information in the field labelled above as "A." If you answer "Yes" to question 2, you will enter information into the fields of area "C." Regardless of your answer to question 3, you will enter information in field "B." And if you answer "Yes" to question 4, you will enter information into the fields of area "D."

The system will prevent you from inputing data into a field that is not permissible by displaying an error message and highlighting the improper entry when you press the Enter key.

B

The instructions presented on the following page will assume that you have entered "Yes" to all four questions. If your answer was "No" to any of them, simply use the Tab key to move the cursor to the proper field.

This page intentionally left blank.

| A4202003<br>02/19/90<br>AD                                                                                                    |                                                                  | EWIS RESEARCH CEN<br>CHER MAINTENANC<br>INFORMATION - <y< th=""><th>E MENU</th><th>Number&gt;</th><th>ID-00934<br/>12:34:56</th></y<> | E MENU      | Number>                   | ID-00934<br>12:34:56 |
|----------------------------------------------------------------------------------------------------|------------------------------------------------------------------|----------------------------------------------------------------------------------------------------|-------------|---------------------------|----------------------|
| END OF TRIP:                                                                                                    | TIME TRAVELER LEF                                                |                                                                                                    |             | HMM) :                    |                      |
| COM                                                                                                    | PLETE THIS SCREEN<br>SPORTATION TO/FRO                           | TO CLAIM POV MILE                                                                                                    | AGE FOR     | HMM) : [<br>INAL, OR NASA | ۸.                   |
|                                                                                                    | FROM<br>=======                                                  | TO                                                                                                    | MILES       | O - ONE WAY<br>R - R/T    | Y<br>RATI            |
| START OF TRIP:<br>END OF TRIP:                                                                                                    | HOME/OTHER                                                       | HOME/OTHER                                                                                                    |             |                           |                      |
|                                                                                                    |                                                                  |                                                                                                    |             |                           |                      |
| Type a four-digit numl<br>f the trip. Do <u>not</u> use                                                                                                    | ber showing the time the flight times.                           | e traveller left/arrived                                                                                                    | at his home | or office at the b        | peginning/e          |
| f the trip. Do <u>not</u> use                                                                                                    | ber showing the time the flight times. tary time. That is, 1 a.n |                                                                                                    |             |                           | oeginning/e          |
| of the trip. Do <u>not</u> use militered to use militered to u | tary time. That is, 1 a.n                                        | n. would be "0100" an                                                                                                    |             |                           | oeginning/e          |

- 5. Type the mileage rate in cents.
- 6. Repeat steps 2-5 for the "End of Trip" information.
- 7. Press Enter

| 02/19/90            | ADD - T                                                    |           | VOUCHER MA<br>ATION ITINE |                                     |               | r Numbe      |                            | 2:34:56    |
|---------------------|------------------------------------------------------------|-----------|---------------------------|-------------------------------------|---------------|--------------|----------------------------|------------|
| A - GOVE<br>B - COM | ORTATION MODE<br>ERNMENT CAR<br>MERCIAL BUS<br>MERCIAL AIR |           | RNMENT AIR<br>R           | R - RENTA<br>S - SUBWA<br>T - COMME | Y, LIMO       |              | - OTHER G<br>VEH<br>- TAXI |            |
|                     | LOCATION<br>(CITY AND STATE                                | _         | OUTY DATE<br>YYYMMDD)     | TIME<br>(HHMM)                      | TRANS<br>MODE | CAR-<br>RIER | FLIGHT<br>NUMBER           | NON<br>TDY |
|                     | CLEVELAND                                                  | = =<br>ОН | =====<br>19910101         | 0700                                |               |              | ===                        |            |
|                     | WASHINGTON<br>WASHINGTON                                   | DC<br>DC  | 19910101<br>19910102      | 0900<br>0700                        |               |              |                            |            |
| RRIVE:              | CLEVELAND                                                  | OH        | 19910102                  | 1200                                |               |              |                            |            |

- 1. Choose a mode of transportation from the list provided.
- 2. If you chose "C" in step 1, type the abbreviation for your air carrier and a flight number.

  Otherwise, press Tab twice.
- You may press the PF1 or PF13 key to view a help screen that lists carrier abbreviations.
- 3. Press Y if the traveler took annual leave, or had a layover. Otherwise, press Tab
- 4. Repeat steps 1-3 for each duty location.
- 5. Press Y or N then Enter

If you chose "Yes" for "More Itinerary," another screen identical to this will follow.

| CONFIRM DATES BEFO                                                               | RE PRESSING            | ENTER TO CO           | NTINUE PR                           | OCESSIN       | Э.           |                             |                  |
|----------------------------------------------------------------------------------|------------------------|-----------------------|-------------------------------------|---------------|--------------|-----------------------------|------------------|
| A4202004<br>02/19/90                                                             | NASA                   | A-LEWIS RESI          | EARCH CENT                          | TER<br>E MENU |              | 12:                         | -00935<br>:34:56 |
| TRANSPORTATION M<br>A - GOVERNMENT CA<br>B - COMMERCIAL BU<br>C - COMMERCIAL AIR | R G-GOVER<br>S O-OTHER | NMENT AIR             | R - RENTA<br>S - SUBWA<br>T - COMME | Y, LIMO       |              | - OTHER G<br>VEHI<br>- TAXI |                  |
| LOCATI<br>(CITY AND S                                                            |                        | OUTY DATE<br>YYYMMDD) | TIME<br>(HHMM)                      | TRANS<br>MODE | CAR-<br>RIER | FLIGHT<br>NUMBER            | NON<br>TDY       |
| =======<br>DEPART: CLEVELAN                                                      | === =<br>D OH          | =====<br>19910101     | 0700                                |               | ==           | ===                         |                  |
| ARRIVE: WASHINGT<br>DEPART: WASHINGT                                             | ON DC                  | 19910101<br>19910102  | 0900<br>0700                        |               |              |                             |                  |
| ARRIVE: CLEVELAN                                                                 | D OH                   | 19910102              | 1200                                |               |              |                             |                  |
| MORE ITINERARY? (                                                                | Y/N)                   |                       |                                     |               |              |                             | 4                |

1. Please confirm that the dates shown are correct; then press [Enter]

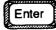

| A4202005<br>02/19/90                           | ADD -                  | TRAVEL      | SA-LEWIS RESEARCH CENTER<br>L VOUCHER MAINTENANCE M<br>CKET NUMBERS - <your th="" vouch<=""><th>ENU 12:34:56</th></your> | ENU 12:34:56            |
|------------------------------------------------|------------------------|-------------|----------------------------------------------------------------------------------------------------|-------------------------|
|                                                | E                      | NTER GT     | TR AND/OR TICKET NUMBER (S                                                                                               | 5).                     |
|                                                | OCATION<br>Y AND STATE | )           | TRANSPORTATION MODE                                                                                                    | GTR OR TICKET<br>NUMBER |
|                                                | =====                  | = == T      |                                                                                                    |                         |
| DEPART: CI                                     | EVELAND                | ОН          | COMMERCIAL AIR                                                                                                    |                         |
| ARRIVE: WA                                     | ASHINGTON              | DC          |                                                                                                    |                         |
| DEPART: W                                      | ASHINGTON              | DC          | COMMERCIAL AIR                                                                                                    |                         |
| ARRIVE: CI                                     | EVELAND                | ОН          |                                                                                                    |                         |
|                                                |                        |             |                                                                                                    |                         |
|                                                |                        |             | wered "Yes" to the final question Information Screen, found on                                                           |                         |
| ansportation .                                 | ," on the Ge           | eneral Trip |                                                                                                    |                         |
|                                                | ," on the Ge           | eneral Trip |                                                                                                    |                         |
| ansportation.                                  | TR or ticket nu        | neral Trip  |                                                                                                    | page 5 of this section. |
| ansportation .  Type a valid G'  GTR or ticket | TR or ticket nu        | meral Trip  | p Information Screen, found on p                                                                                         | page 5 of this section. |

10-13

### Add a Travel Voucher

This page intentionally left blank.

| _        | A4202005<br>02/19/90                                         | TRAV               | EL VOUCHER                                            | ESEARCH CENTER<br>MAINTENANCE MEN<br>ATION - <your td="" vouch<=""><td></td><td>ID-00937<br/>12:34:56</td></your> |                               | ID-00937<br>12:34:56    |
|----------|--------------------------------------------------------------|--------------------|-------------------------------------------------------|----------------------------------------------------------------------------------------------------|-------------------------------|-------------------------|
|          |                                                              |                    |                                                       | N THIS SCREEN<br>OR DOCUMENTATION                                                                                 | PURPOSES.                     |                         |
|          |                                                              | ENTER              | GTR OR TICK                                           | ET INFORMATION:                                                                                                   |                               |                         |
| = 7      | GTR/TICKET<br>NUMBER<br>==================================== | G - GTR T - TICKET | TICKET VALUATION ==================================== | ISSUING CARRIER                                                                                                   | DATE ISSUED (YYYYMMDD) ====== | MODE/<br>CLASS<br>===== |
|          | CLAIM TRAVELE                                                |                    |                                                       | SE ON THE 'OTHER E                                                                                                | EXPENSES' SCREEN              | V.                      |
| 1. Pr    |                                                              | T                  |                                                       |                                                                                                    |                               |                         |
| <b>B</b> |                                                              | for the traveler;  |                                                       | Request, which means to the ticket was purch                                                                      |                               |                         |
| 2. Ty    | pe the ticket valu                                           | ation amount, wh   | nich is the cost                                      | including tax, then                                                                                               | Tab if necessar               | y.                      |
| 3. Ty    | pe the name of th                                            | e issuing carrier, | then Tab                                              | if necessary.                                                                                                    |                               |                         |
| 4. Ty    | pe the date tickets                                          | s were issued.     |                                                       |                                                                                                    |                               |                         |
| 5. Ty    | pe a one- or two-l                                           | letter code for mo | ode/class. Ther                                       | e may be more than or                                                                                             | e for each ticket.            |                         |
| 喝        | Examples are "                                               | Y," "YN," and "(   | )." Please refe                                       | r to your airline ticket.                                                                                         |                               |                         |

6. Repeat steps 1-5 for each GTR/Ticket number

7. If you need additional space, press

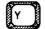

Otherwise, press

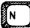

8. Press

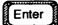

| A4202006<br>02/19/90                           |                                                                                                  | NASA-LEWIS<br>AVEL VOUCHE<br>ARY POV INFO  | R MAINTEN             | ANCE   | E MENU                                                      | iber>         | ID-00938<br>12:34:56 |
|------------------------------------------------|--------------------------------------------------------------------------------------------------|--------------------------------------------|-----------------------|--------|-------------------------------------------------------------|---------------|----------------------|
| C - 1<br>G - 1<br>N - 1<br>O - 0               | ADVANTAGEOUS<br>IN LIEU OF COMI<br>IN LIEU OF AVAI<br>IN LIEU OF GOVE<br>DTHER<br>FRAVELER'S CON | MERCIAL AIR<br>LABLE GOVERI<br>ERNMENT AIR |                       |        | FRANSPORTAT<br>B - BOAT<br>C - CAR/<br>M - MOTO<br>P - PLAN | ruck<br>Drcyc |                      |
| ENTER POV II<br>FRO<br>E = = = =<br>WASHINGTON | =====                                                                                            | TO<br>=====<br>LAND OH                     | MILES /               |        | DODMETER:<br>EGIN - END                                     |               | TRANS MODE RATE      |
| MORE POV IN                                    | FORMATION? (Y                                                                                    | /N)                                        |                       |        |                                                             |               |                      |
| •                                              | splayed only if yo<br>, shown on page 1                                                          |                                            |                       | nspor  | tation Mode" o                                              | on the T      | Fransportation       |
| 1. Type the correct                            | t mileage informa                                                                                | tion—either mil                            | es driven <i>or</i> ( | odom   | neter readings.                                             |               |                      |
| 2. Select a one-lett                           | er "reason" code                                                                                 | from the column                            | on the left.          |        |                                                             |               |                      |
| 3. Select a one-lett                           | er "transportation                                                                               | " mode from the                            | e column on (         | the ri | ght.                                                        |               |                      |
| 4. Type the POV re                             | ate, in cents. The                                                                               | current rate is av                         | vailable from         | the T  | Гravel Branch.                                              |               |                      |
| 5. Repeat steps 1-4                            | for eachTDY loc                                                                                  | ation                                      |                       |        |                                                             |               |                      |
| 6. Press Y o                                   | r N then                                                                                         | Enter                                      |                       |        |                                                             |               |                      |

| A4202006<br>02/19/90         | TRAVEL                                                                                                    | SA-LEWIS RESEAR<br>VOUCHER MAIN<br>TDY LOCATION - | TENANCE MEN |                        | ID-00939<br>12:34:56 |
|------------------------------|----------------------------------------------------------------------------------------------------|---------------------------------------------------|-------------|------------------------|----------------------|
|                              | ]                                                                                                    | ENTER POV INFO                                    | RMATION     |                        |                      |
| DATE<br>(YYYYMMDD)<br>====== | FROM<br>=======                                                                                                    | TO                                                | MILES /     | ODODMETER: BEGIN - END | POV<br>RATE          |
|                              |                                                                                                    |                                                   |             |                        |                      |
|                              |                                                                                                    |                                                   |             |                        |                      |
|                              |                                                                                                    |                                                   |             |                        |                      |
| MORE POV AT T                | DY? (Y/N)                                                                                                    |                                                   |             |                        |                      |
| MOMETOVALI                   | Z . ( ) . ( ) . ( |                                                   |             |                        |                      |

This screen is displayed only if you answered "Yes" to the seventh question, "Traveler drove POV...," on the General Trip Information Screen, found on page 5 of this section.

- 1. Type the correct POV information—date, location from and to, either miles or odometer readings, and POV rate. Use the Tab key to advance across the fields, if necessary.
- 2. Repeat for each TDY location.

3. Press Y or N then Enter

Choosing "Yes" will take you to a screen is identical to this one.

| U4202008<br>02/19/90         |                                                                                          | VIS RESEARCH CEN<br>UCHER MAINTENA<br>ODGING PLUS - <y< td=""><td>INCE</td><td>ID-00940<br/>12:34:56</td></y<> | INCE                  | ID-00940<br>12:34:56 |
|------------------------------|------------------------------------------------------------------------------------------|----------------------------------------------------------------------------------------------------|-----------------------|----------------------|
| EXPE                         | OT INCLUDE SUBSISTENCE EXP<br>NSE OR INCLUDED IN A REGIST<br>ALL EXPENSES, ENTER THE AMO | RATION FEE. IF T                                                                                               | HE TRAVELER PAID I    |                      |
| ENTER SU                     | BSISTENCE EXPENSES:                                                                      |                                                                                                    |                       |                      |
| DATE<br>19900201<br>19900202 | LOCATION WASHINGTON DC                                                                   | MEALS& INCIDENTAL EXPENSES                                                                                     | LODGING               |                      |
| 1. Type the amou             | unt allotted for meals and incident                                                      | tals at the first locati                                                                                       | ion, then Tab         |                      |
| 2. Type the amou             | unt spent on lodging at the first lo                                                     | cation, based on the                                                                                           | amount on your recei  | pt, then Tab         |
| 3. Repeat steps 1            | & 2 above for each day at each le                                                        | ocation.                                                                                                    |                       |                      |
| 4. Press Enter               |                                                                                          |                                                                                                    |                       |                      |
|                              |                                                                                          |                                                                                                    | Agent Harden et al. 4 |                      |
|                              |                                                                                          |                                                                                                    |                       |                      |

| U4202008<br>02/19/90 |                    | AVEL VO  | TS RESEARCH CEN<br>UCHER MAINTENA<br>OR LODGING PLUS | INCE        | ID-00941<br>12:34:56<br>Number>       |
|----------------------|--------------------|----------|------------------------------------------------------|-------------|---------------------------------------|
| A                    | DD - SUBSISTENCE A | DUOSIT   |                                                      | Voucher !   | · · · · · · · · · · · · · · · · · · · |
| ENTER SURS           | SISTENCE EXPENSES  | <b>.</b> |                                                      |             |                                       |
|                      | SISTEMOE EEE EMOES | •        |                                                      |             |                                       |
|                      |                    |          | MEALS&                                               |             | TOTAL                                 |
| DATE                 | LOCATIO            | N        | INCIDENTAL<br>EXPENSES                               | LODGING     | SUBSISTENCE<br>CLAIMED                |
| ====                 |                    | ===      |                                                      |             |                                       |
| 9900201              | WASHINGTON         | DC       | 34                                                   | 110         | 144.00                                |
| 9900206              |                    |          |                                                      |             |                                       |
|                      |                    |          | <del></del>                                          | <del></del> |                                       |
|                      |                    |          |                                                      | <del></del> |                                       |
|                      |                    |          |                                                      |             |                                       |
|                      |                    |          |                                                      |             |                                       |
| MORE SUBS            | ISTENCE? (Y/N)     |          |                                                      |             |                                       |
|                      |                    |          |                                                      |             |                                       |
|                      |                    |          |                                                      |             |                                       |

| 1. If you need to report additional subsistence expenses, press |  | Otherwise, press | N |
|-----------------------------------------------------------------|--|------------------|---|
|-----------------------------------------------------------------|--|------------------|---|

2. Press Enter

| ENTER ANNUAL LEAVE INFORMATION. ENTER TIME IN 24-HOUR FORMAT.  ———————————————————————————————————                                                                                                    | U4202009<br>02/19/90                                                 | ADD - ANN                                                              | NASA - LEWIS R<br>TRAVEL VOUCH<br>UAL LEAVE INFOR                   | ER MAINTEN                             |                           | ID-00945<br>12:34:56 |
|----------------------------------------------------------------------------------------------------|----------------------------------------------------------------------|------------------------------------------------------------------------|---------------------------------------------------------------------|----------------------------------------|---------------------------|----------------------|
| DATE TIME (YYYYMMDD) (HHMM) DESCRIPTION  WORE ANNUAL LEAVE? (Y/N)  This screen is displayed only if you answered "Yes" to the sixth question, "Annual Leave," on the General Trip Information Screen, found on page 5 of this section  Type the correct annual leave information: date, time, and description.  Annual leave dates must fall within the travel dates and times must fall between 0800 and 1630.  Repeat for each instance of annual leave.  Press Y or N then Enter | ENTE                                                                 | R ANNUAL LE                                                            | CAVE INFORMATIO                                                     | N. ENTER                               | TIME IN 24-HOUR FORM      | AT.                  |
| This screen is displayed only if you answered "Yes" to the sixth question, "Annual Leave," on the General Trip Information Screen, found on page 5 of this section  Type the correct annual leave information: date, time, and description.  Annual leave dates must fall within the travel dates and times must fall between 0800 and 1630.  Repeat for each instance of annual leave.  Press Y or N then Enter                                                                    | DATE<br>(YYYYMMDD)                                                   | TIME                                                                   | DATE<br>(YYYYMMDD)                                                  |                                        |                           | <b>-</b>             |
| This screen is displayed only if you answered "Yes" to the sixth question, "Annual Leave," on the General Trip Information Screen, found on page 5 of this section  Type the correct annual leave information: date, time, and description.  Annual leave dates must fall within the travel dates and times must fall between 0800 and 1630.  Repeat for each instance of annual leave.  Press Y or N then Enter                                                                    |                                                                      |                                                                        |                                                                     |                                        |                           | _                    |
| General Trip Information Screen, found on page 5 of this section  Type the correct annual leave information: date, time, and description.  Annual leave dates must fall within the travel dates and times must fall between 0800 and 1630.  Repeat for each instance of annual leave.  Press Y or N then Enter                                                                                                    |                                                                      |                                                                        |                                                                     |                                        |                           |                      |
| General Trip Information Screen, found on page 5 of this section  Type the correct annual leave information: date, time, and description.  Annual leave dates must fall within the travel dates and times must fall between 0800 and 1630.  Repeat for each instance of annual leave.  Press Y or N then Enter                                                                                                    | MORE ANNUA                                                           | L LEAVE? (Y/I                                                          | N) [                                                                |                                        |                           |                      |
| Type the correct annual leave information: date, time, and description.  Annual leave dates must fall within the travel dates and times must fall between 0800 and 1630.  Repeat for each instance of annual leave.  Press Y or N then Enter                                                                                                    | MORE ANNUA                                                           | L LEAVE? (Y/I                                                          | N) [                                                                | ···, , , , , , , , , , , , , , , , , , |                           |                      |
| Annual leave dates must fall within the travel dates and times must fall between 0800 and 1630.  Repeat for each instance of annual leave.  Press Y or N then Enter                                                                                                    | This screen is dis                                                   | played only if                                                         | you answered "Yes                                                   |                                        | question, "Annual Leave . | ," on the            |
| Repeat for each instance of annual leave.  Press Y or N then Enter                                                                                                    | This screen is dis                                                   | played only if                                                         | you answered "Yes                                                   |                                        | question, "Annual Leave . | ," on the            |
| Repeat for each instance of annual leave.  Press Y or N then Enter                                                                                                    | This screen is dis<br>General Trip Info                              | played only if<br>rmation Scree                                        | you answered "Yes                                                   | of this section                        | -                         | ," on the            |
| Press Y or N then Enter                                                                                                    | This screen is dis<br>General Trip Info<br>Type the correct          | played only if<br>rmation Scree<br>annual leave in                     | you answered "Yes<br>n, found on page 5 on<br>nformation: date, tin | of this section                        | ption.                    | TARY :               |
|                                                                                                    | This screen is dis<br>General Trip Info<br>Type the correct          | played only if<br>rmation Scree<br>annual leave in                     | you answered "Yes<br>n, found on page 5 on<br>nformation: date, tin | of this section                        | ption.                    | TARY :               |
| noosing "Yes" will take you to a screen identical to this one.                                                                                                    | This screen is dis General Trip Info                                 | played only if<br>rmation Screen<br>annual leave in<br>e dates must fa | you answered "Yes<br>n, found on page 5 conformation: date, tin     | of this section                        | ption.                    | TARY :               |
|                                                                                                    | This screen is dis General Trip Info  Type the correct  Annual leave | played only if rmation Screen annual leave in the dates must fa        | you answered "Yes n, found on page 5 conformation: date, tin        | of this section                        | ption.                    | TARY :               |

| U4202010            | NASA - LEWIS RESEARCH             | CENTER              | ID-0094      |
|---------------------|-----------------------------------|---------------------|--------------|
| 02/19/90            | TRAVEL VOUCHER MAIN               |                     | 12:34:56     |
| ADD - OTF           | IER EXPENSES PAID BY TRAVELI      |                     | <b>:&gt;</b> |
| CODES:              |                                   |                     |              |
|                     | E LOCAL BHONE                     | 9 - GASOLINE        |              |
| 1 - TAXI/LIMO       | 5 - LOCAL PHONE                   | 10 - HWY TOLLS/PARE | ZING FFFS    |
| 2 - SUBWAY          | 6 - LONG DISTANCE PHONE           |                     | ZING LEED    |
| 3 - BUS/TRAIN       | 7 - REGISTRATION FEE              | 11 - RENTAL CAR     |              |
| 4 - AIR             | 8 - PUBLICATIONS                  | 12 - OTHER          |              |
| ENTER OTHER EXPENS  | SES:                              |                     |              |
| DATE                | AMOUNT                            |                     |              |
| CODE (YYYYMMDD)     | CLAIMED                           | DESCRIPTION         |              |
| ======              | = = = = = = = = = = = = = = = = = | _ = = = = = = = =   | =====        |
|                     |                                   |                     |              |
|                     |                                   |                     |              |
|                     |                                   |                     |              |
|                     |                                   |                     |              |
|                     |                                   |                     | <del></del>  |
|                     |                                   |                     |              |
|                     |                                   |                     |              |
|                     |                                   |                     |              |
|                     |                                   |                     |              |
| MORE EXPENSES? (Y/N | 0                                 |                     |              |
| PF1 OR PF13 = HE    | LP                                | PF11 OR PF23 = PR   | REVIOUS MEN  |
| PF10 OR PF22 = SAV  | Æ & HOLD                          | PF12 OR PF24 = EX   | TU           |
|                     |                                   |                     |              |

- 1. Type an appropriate expense code from the list provided.
- 2. Type the date of the expense. It must be within the duty dates.
- 3. Type the amount claimed, then Tab
- 4. Type a description of the expense, then Tab
- 5. Repeat steps 1-4 for each expense.
- 6. Press Y or N then Enter

10-22

| 02/19/90 TRAVEL VOU                                                                                                   | WIS RESEARCH CENTER ID-00946 ICHER MAINTENANCE MENU 12:34:56 VFORMATION - <your number="" voucher=""></your>       |
|----------------------------------------------------------------------------------------------------|----------------------------------------------------------------------------------------------------|
| ENTER RE                                                                                                    | ENTAL CAR INFORMATION:                                                                                             |
| CAR RENTAL BEGIN DATE (YYYYMMDD<br>CAR RENTAL COMPANY<br>CAR RENTAL RECEIPT NUMBER<br>WAS INSURANCE PURCHASED FOR REN |                                                                                                    |
| PERSONAL USE:<br>NUMBER OF PERSONAL DAYS:<br>DO GASOLINE RECEIPTS INCLUDE<br>NUMBER OF PERSONAL MILES                 | E PERSONAL MILES? (Y/N)                                                                                            |
| DESCRIPTION OF PERSONAL USE:                                                                                          |                                                                                                    |
| - · · · ·                                                                                                    | "Yes" to the fifth question, "Rental Car Was Used," on page 5 of this section. Car expenses also should be claimed |
| on the Other Expenses screen, snown on the                                                                            |                                                                                                    |
|                                                                                                    |                                                                                                    |
| Type the correct rental car information—begin (Use the Tab key to advance from field to fiel                          | n date, company, receipt number, insurance, and insurance cost. ld, if necessary.)                                 |
| Type the correct personal use information—n                                                                           | umber of days, gasoline receipts, and personal miles.                                                              |
| Type a description of the personal use.                                                                               |                                                                                                    |
| Press Y or N then Enter                                                                                               |                                                                                                    |
| hoosing "Yes" will take you to a screen identic                                                                       | 1. 1.                                                                                                    |

| U4202011                         | NASA - LEWIS RESEARCH CENTER                                      | ID-0094   |
|----------------------------------|-------------------------------------------------------------------|-----------|
| 02/19/90                         | TRAVEL VOUCHER MAINTENANCE                                        | 12:34:56  |
|                                  | ADD - ADDITIONAL INFORMATION - <your number="" voucher=""></your> |           |
| E                                | ENTER ANY COMMENTS PERTAINING TO THE VOUCHER INCLUDIN             | G:        |
|                                  | FOR FLIGHT DELAYS OR LAYOVERS                                     |           |
| EXPLANAT                         | TON OF UNUSUAL EXPENSES                                           |           |
| MEALS/LOI                        | DGING INCLUDED IN A REGISTRATION FEE OR PROVIDED AT GOV           | EXPENSE   |
| IF TRAVEL                        | ER IS CLAIMING PUBLICATIONS, STATE WHETHER TRAVELER R             | EGISTERED |
| POBLIC                           | CATIONS AT THE LIBRARY.                                           |           |
|                                  |                                                                   |           |
|                                  |                                                                   |           |
|                                  |                                                                   |           |
|                                  |                                                                   |           |
|                                  |                                                                   |           |
|                                  |                                                                   | ·         |
|                                  |                                                                   |           |
|                                  |                                                                   |           |
| MORE COMMI                       | ENTS (Y/N)                                                        |           |
|                                  | ENTS (Y/N)  ed information, then Tab                              |           |
| pe the requeste                  |                                                                   |           |
| pe the requeste                  | ed information, then Tab nclude the preparer's name and PABX.     |           |
| pe the requester.  Be sure to in | ed information, then Tab nclude the preparer's name and PABX.     |           |
| pe the requester.  Be sure to in | ed information, then Tab nclude the preparer's name and PABX.     |           |
| pe the requeste<br>Be sure to in | ed information, then Tab nclude the preparer's name and PABX.     |           |

| U4202011<br>02/19/90  | NASA - LEWIS RESEARCH CENTER<br>TRAVEL VOUCHER MAINTENANCE<br>ADD - CONFIRMATION - <your number="" voucher=""></your>                                                                                            | ID-01241<br>12:34:56 |
|-----------------------|----------------------------------------------------------------------------------------------------|----------------------|
| THE VO                | UCHER CURRENTLY BEING PROCESSED HAS BEEN ADDED                                                                                                    |                      |
|                       | ENTER CHOICES                                                                                                    |                      |
|                       | DISPLAY EXPENSE SUMMARY (Y/N) ?                                                                                                    |                      |
|                       | PRINT VOUCHER (DRAFT OR FINAL) ?                                                                                                    |                      |
|                       | D - PRINT DRAFT VOUCHER F - PRINT FINAL VOUCHER BLANK - DO NOT PRINT VOUCHER                                                                                                    |                      |
| 1. Press Y or         | 11/23 OR PF12/24 NOW WILL NOT AFFECT THE WORK JUST CO                                                                                                    |                      |
| several pages. If you | you will see the information-only expense summary screens disp<br>choose "No," then you will skip step 2 below and return to the "Add a<br>his section. At that time, you may press the PF11 key to return to th | Voucher Screen"      |
|                       |                                                                                                    |                      |
| 2. Press D or         | or leave the space blank.                                                                                                    |                      |
| 3. Press Enter        |                                                                                                    |                      |
|                       |                                                                                                    |                      |

| 02/19/90             | NASA - LEWIS RESEARCH CENTER TRAVEL VOUCHER MAINTENANCE EXPENSE SUMMARY - <your number="" voucher=""></your> |                 |          |                | 12:34:56       |
|----------------------|----------------------------------------------------------------------------------------------------|-----------------|----------|----------------|----------------|
| POV MILE             | AGE:<br>FROM                                                                                                 | то              | MILES    | RATE           | TOTAL          |
|                      |                                                                                                    |                 |          |                |                |
| 19910101<br>19910102 | HOME<br>LERC                                                                                                 | LERC<br>HOME    | 10<br>10 | 24.0<br>24.0   | 2.40<br>2.40   |
| 20010102             | 2210                                                                                                    |                 |          |                | 4.80           |
| SUBSISTE             |                                                                                                    |                 | • •      |                | 2,23           |
| DATE                 | LOCATION                                                                                                    | M&IE            | LO       | DGING          | TOTAL          |
| 19910101<br>19910102 | WASHINGTON D                                                                                                 | C 34.00<br>0.00 |          | 110.00<br>0.00 | 144.00<br>0.00 |

### 1. Press

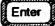

Depending on your previous entries, the order in which the expenses are displayed may vary.

| U4202012<br>02/19/90 | TRA               | SA - LEWIS RESEARCH CENTER AVEL VOUCHER MAINTENANCE E SUMMARY - <your number="" voucher=""></your> | ID-01483<br>12:34:56 |
|----------------------|-------------------|----------------------------------------------------------------------------------------------------|----------------------|
| OTHER EXI            | PENSES:<br>TYPE   | DESCRIPTION                                                                                        | TOTAL                |
| 9900205 1            | ONG DISTANCE PHOI | NE                                                                                                 | 5.00                 |

⇒ PRESSENTERFORNEXTPAGE

1. Press

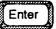

| 02/19/90 | TRAVEL VOUCHER MAIN<br>EXPENSE SUMMARY - <your th="" v<=""><th>12:34:56</th></your> | 12:34:56       |  |
|----------|-------------------------------------------------------------------------------------|----------------|--|
| TOTALS:  | MILEAGE<br>SUBSISTENCE                                                              | 0.00<br>110.00 |  |
|          | OTHER EXPENSES                                                                      | 5.00           |  |
|          | TOTAL CLAIMED                                                                       | 115.00         |  |
|          | TRAVEL ADVANCE OUTSTANDING                                                          | 0.00           |  |
|          |                                                                                     |                |  |
|          |                                                                                     |                |  |
|          |                                                                                     |                |  |
|          |                                                                                     |                |  |
|          |                                                                                     |                |  |
|          |                                                                                     |                |  |

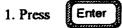

P4202043 02/19/90 NASA - LEWIS RESEARCH CENTER TRAVEL VOUCHER MAINTENANCE HELP SCREEN - LIMS PRINTERS

ID-02067 12:34:56

WHEN PRINTING VOUCHERS FROM ANY OF THE FOLLOWING FUNCTIONS:

- ADD TRAVEL VOUCHER
- MODIFY TRAVEL VOUCHER
- TRAVEL VOUCHER REPORT MENU

DO NOT EXIT THE LOTS SYSTEM AND TYPE 'FIN' UNTIL YOU HAVE RECEIVED YOUR PRINTED VOUCHERS FROM THE PRINTER. IF YOU HAVE SUBMITTED YOUR VOUCHER TO BE PRINTED AND HAVE NOT RECEIVED IT WITHIN 5 MINUTES, PLEASE CALL THE PROBLEM MANAGEMENT OFFICE AT 433-9800. THIS WILL ASSIST US IN SOLVING THE DELAYS BEING ENCOUNTERED IN OBTAINING TRAVEL VOUCHER PRINTOUTS.

PRESS ENTER TO CONTINUE

1. Press

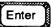

P4202043
02/19/90

NASA - LEWIS RESEARCH CENTER
TRAVEL VOUCHER MAINTENANCE
CONFIRMATION SCREEN - PRINT

THE DRAFT VOUCHER
FOR < Your TAC Number>
WILL BE SENT TO THE PRINTER
WHEN YOU PRESS < ENTER>.

1. Press

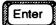

to return to the screen shown on page 3 of this section.

Modify a Travel Voucher—see page 11-1
Delete a Travel Voucher—see page 11-6
Display a Travel Voucher—see page 11-9
Travel Voucher Reports—see page 11-13
Help - Listing of Per Diem Cities—see page 11-25

This section covers choices two through six of the Travel Voucher Maintenance Menu. Their functions are similar to those previously explained in sections that covered travel requests and travel advances.

M42000
02/19/90

NASA-LEWIS RESEARCH CENTER
TRAVEL SYSTEM MAIN MENU

1. TRAVEL REQUEST MAINTENANCE
2. TRAVEL ADVANCE MAINTENANCE
3. TRAVEL VOUCHER MAINTENANCE
4. PREPARED STANDARD QUERIES/REPORTS
5. PERSONNEL DATA MAINTENANCE

PLEASE SELECT OPTION

1. Press 3 then Enter

Selecting option number three will take you to the Travel Voucher Maintenance menu, where you may perform travel voucher functions.

M42020 02/19/90 NASA-LEWIS RESEARCH CENTER
TRAVEL VOUCHER MAINTENANCE MENU

ID-01123 12:34:56

- 1. ADD TRAVEL VOUCHER
- 2. MODIFY TRAVEL VOUCHER
- 3. DELETE TRAVEL VOUCHER
- 4. DISPLAY TRAVEL VOUCHER
- 5. TRAVEL VOUCHER REPORTS
- 6. HELP LISTING OF PER DIEM CITIES

PLEASE SELECT OPTION

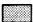

1. Press

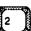

then

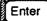

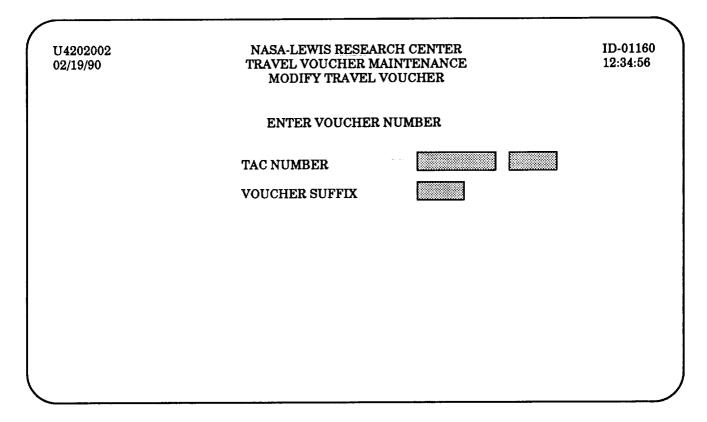

- 1. Type a valid eight-digit TAC number and three-digit suffix.
- 2. Press

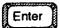

U4202002 02/19/90 NASA-LEWIS RESEARCH CENTER TRAVEL VOUCHER MAINTENANCE MODIFY TRAVEL VOUCHER ID-01190 12:34:56

ENTER VOUCHER NUMBER

TAC NUMBER

14001 001

VOUCHER SUFFIX

001

**VOUCHER TYPE** 

P - LODGING PLUS

PRESS ENTER TO CONTINUE

#### 1. Press

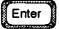

At this time, you will be shown the same series of screens that you used to add the travel voucher. Just as you did when modifying a travel request, you may make changes by pressing the Enter key until the proper screen is recalled, and then using the Tab key to cursor to the appropriate space where a change can be made.

After reviewing several screens (the number depends on which screens you filled in when first adding the voucher), you will find the screen pictured on the following page.

U4202011 02/19/90 NASA-LEWIS RESEARCH CENTER
TRAVEL VOUCHER MAINTENANCE
MODIFY - CONFIRMATION - < Your Voucher Number>

ID-01241 12:34:56

THE VOUCHER CURRENTLY BEING PROCESSED HAS BEEN MODIFIED

#### **ENTER CHOICES**

DISPLAY EXPENSE SUMMARY (Y/N) ?

PRINT VOUCHER (DRAFT OR FINAL) ?

D - PRINT DRAFT VOUCHER

F - PRINT FINAL VOUCHER

BLANK - DO NOT PRINT VOUCHER

PRESSING PF11/23 OR PF12/24 NOW WILL NOT AFFECT THE WORK JUST COMPLETED.

1. Press Y or N

If you choose "Yes," you will see the informational "Expense Summary" and "Printer Help" screens beginning on page 10-25. Press the Enter key to page through them. If you choose "No," then you will skip step 2 below, and return to the screen pictured on page 3 of this section. Here you may either press the PF11 key to return to the Travel Voucher Maintenance Menu, or type another voucher number to modify.

- 2. Press D or F or leave the space blank.
- 3. Press Enter

If you select "F," and then wish to modify the voucher, you must call FMD in order to have it reset.

### Delete a Travel Voucher

M42020

NASA-LEWIS RESEARCH CENTER

TRAVEL VOUCHER MAINTENANCE MENU

1. ADD TRAVEL VOUCHER
2. MODIFY TRAVEL VOUCHER
3. DELETE TRAVEL VOUCHER
4. DISPLAY TRAVEL VOUCHER
5. TRAVEL VOUCHER EPORTS
6. HELP - LISTING OF PER DIEM CITIES

PLEASE SELECT OPTION

1. Press

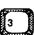

then

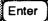

### Delete a Travel Voucher

U4202002
02/19/90

NASA-LEWIS RESEARCH CENTER
TRAVEL VOUCHER MAINTENANCE
DELETE TRAVEL VOUCHER

ENTER VOUCHER NUMBER

TAC NUMBER
VOUCHER SUFFIX

- 1. Type a valid eight-digit TAC number and three-digit suffix.
- 2. Press

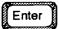

### Delete a Travel Voucher

U4202025

NASA-LEWIS RESEARCH CENTER

ID-01054

02/19/90

TRAVEL VOUCHER MAINTENANCE

12:34:56

DELETE - VOUCHER IDENTIFICATION SCREEN - <Your Voucher Number>

**VOUCHER NUMBER:** 

14100 001 001

TRAVELER'S NAME:

DOE

**JOHN** 

Q.

ORGANIZATION CODE:

1000

FIRST TDY LOCATION:

TRAVEL DATES:

FROM:

TO:

DO YOU WISH TO DELETE THIS VOUCHER? (Y/N)

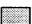

1. Press

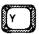

or

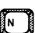

then

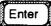

You will receive no confirmation notice regardless of your choice. When you press the Enter key, you will return to the screen pictured on the previous page. Here you may either press the PF11 key to return to the Travel Voucher Maintenance Menu, or enter another voucher number to delete.

M42020 02/19/90

NASA-LEWIS RESEARCH CENTER TRAVEL VOUCHER MAINTENANCE MENU ID-01123 12:34:56

- 1. ADD TRAVEL VOUCHER
- 2. MODIFY TRAVEL VOUCHER
- 3. DELETE TRAVEL VOUCHER
- 4. DISPLAY TRAVEL VOUCHER
- 5. TRAVEL VOUCHER REPORTS
- 6. HELP LISTING OF PER DIEM CITIES

PLEASE SELECT OPTION

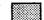

1. Press 4

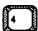

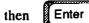

P4202015
02/19/90

NASA-LEWIS RESEARCH CENTER
1D-01033
TRAVEL VOUCHER MAINTENANCE
DISPLAY TRAVEL VOUCHER

ENTER VOUCHER NUMBER

TAC NUMBER
VOUCHER SUFFIX

TYPE 'X' TO SELECT ORIGINAL AMOUNTS
EXPENSE AMOUNTS: EXAMINED AMOUNTS

- 1. Type a valid eight-digit TAC number and three-digit suffix.
- 2. Move the cursor to the appropriate space using the Tab key.
- 3. Press X then Enter

P4202015 02/19/90 NASA-LEWIS RESEARCH CENTER TRAVEL VOUCHER MAINTENANCE DISPLAY TRAVEL VOUCHER ID-01035 12:34:56

ENTER VOUCHER NUMBER

TAC NUMBER

14100 001

**VOUCHER SUFFIX** 

001

TYPE 'X' TO SELECT EXPENSE AMOUNTS: X ORIGINAL AMOUNTS EXAMINED AMOUNTS

**VOUCHER STATUS** 

COMPLETED - TRAVELER

**VOUCHER TYPE** 

P - LODGING PLUS

**ENTERED BY** 

TRAVELER

PRESS ENTER TO CONTINUE

1. Press

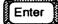

P4202015

NASA-LEWIS RESEARCH CENTER

ID-01034

02/19/90

TRAVEL VOUCHER MAINTENANCE DISPLAY - PERSONNEL INFORMATION - < Your Voucher Number> 12:34:56

TRAVELER'S NAME:

RESIDENCE ADDRESS -

STREET:

CITY: PHONE: ST:

ZIP:

MAILING ADDRESS -

STREET:

CITY:

ST:

ZIP:

DEPARTMENT OR ESTABLISHMENT, BUREAU, DIVISION, OR OFFFICE:

PRESENT DUTY STATION:

#### 1. Press

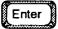

At this time you will be shown a series of screens that contain information about the voucher. The information cannot be changed. After reviewing several screens (the number depends on which screens you filled in when first adding the voucher), you will return you to the screen pictured on page 10 of this section. There you may either press the PF11 key to return to the Travel Voucher Maintenance Menu, or enter another voucher number to display.

### Travel Voucher Reports

M42020
02/19/90

NASA-LEWIS RESEARCH CENTER
TRAVEL VOUCHER MAINTENANCE MENU

1. ADD TRAVEL VOUCHER
2. MODIFY TRAVEL VOUCHER
3. DELETE TRAVEL VOUCHER
4. DISPLAY TRAVEL VOUCHER
5. TRAVEL VOUCHER
6. HELP - LISTING OF PER DIEM CITIES

PLEASE SELECT OPTION

1. Press 5 then Enter

### Travel Voucher Reports—Print

U4202026 02/19/90 NASA-LEWIS RESEARCH CENTER TRAVEL VOUCHER MAINTENANCE TRAVEL VOUCHER REPORTS MENU

ID-01159 12:34:56

- 1. PRINT DRAFT VOUCHER
- 2. PRINT FINAL VOUCHER WITH TRAVEL REQUEST SUMMARY
- 3. PRINT CERTIFIED VOUCHER
- 4. DISPLAY CERTIFICATION LIST -VOUCHER SUMMARY INFORMATION
- 5. PRINT VOUCHER SUMMARY SHEET BY VOUCHER NUMBER
- 6. DISPLAY VOUCHER ADJUSTMENTS

PLEASE SELECT OPTION:

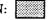

1. Press

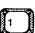

then

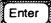

Choosing options 1, 2, 3, or 5 will display the screens shown on the following three pages. If you choose option 4, the series of screens shown on pages 18 through 20 will be displayed. If you choose option 6, the series of screens shown on pages 21 through 24 will be shown.

## Travel Voucher Reports —Print

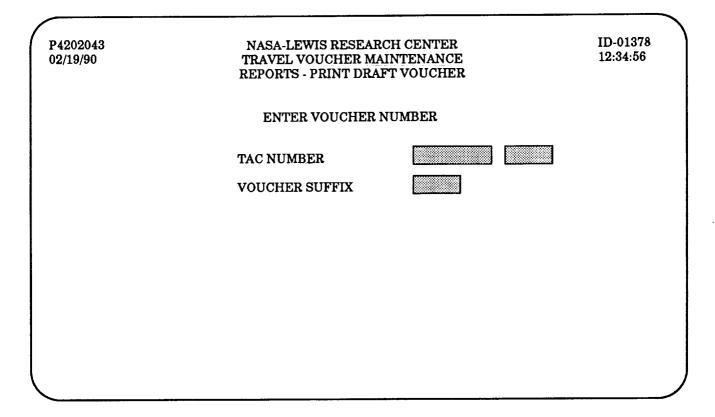

- 1. Type a valid eight-digit TAC number and three-digit suffix.
- 2. Press Enter

### Travel Voucher Reports—Print

P4202043 02/19/90 NASA-LEWIS RESEARCH CENTER TRAVEL VOUCHER MAINTENANCE HELP SCREEN - LIMS PRINTERS

ID-02067 12:34:56

WHEN PRINTING VOUCHERS FROM ANY OF THE FOLLOWING FUNCTIONS:

- ADD TRAVEL VOUCHER
- MODIFY TRAVEL VOUCHER
- TRAVEL VOUCHER REPORT MENU

DO NOT EXIT THE LOTS SYSTEM AND TYPE 'FIN' UNTIL YOU HAVE RECEIVED YOUR PRINTED VOUCHERS FROM THE PRINTER. IF YOU HAVE SUBMITTED YOUR VOUCHER TO BE PRINTED AND HAVE NOT RECEIVED IT WITHIN 5 MINUTES, PLEASE CALL THE PROBLEM MANAGEMENT OFF AT 433-9800. THIS WILL ASSIST US IN SOLVING DELAYS BEING ENCOUNTERED IN OBTAINING TRAVEL VOUCHER PRINTOUTS.

PRESS ENTER TO CONTINUE

1. Press

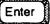

### Travel Voucher Reports —Print

P4202043
02/19/90

NASA-LEWIS RESEARCH CENTER
TRAVEL VOUCHER MAINTENANCE
CONFIRMATION SCREEN - PRINT

ID-01605
12:34:56

THE DRAFT VOUCHER

FOR <Your Voucher Number>

WILL BE SENT TO THE PRINTER

WHEN YOU PRESS <ENTER>.

1. Press

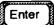

Warning: Do NOT logoff until the print job is completed.

Pressing the Enter key will return you to the screen pictured on page 15 of this section. After cofirming that the print job has been completed, you may either type another TAC number, or press the PF11 key to return to the Travel Voucher Maintenance Menu.

## Travel Voucher Reports—Display Certification List

U4202026 02/19/90

NASA-LEWIS RESEARCH CENTER TRAVEL VOUCHER MAINTENANCE TRAVEL VOUCHER REPORTS MENU

ID-01159 12:34:56

- 1. PRINT DRAFT VOUCHER
- 2. PRINT FINAL VOUCHER WITH TRAVEL REQUEST SUMMARY
- 3. PRINT CERTIFIED VOUCHER
- 4. DISPLAY CERTIFICATION LIST -**VOUCHER SUMMARY INFORMATION**
- 5. PRINT VOUCHER SUMMARY SHEET BY VOUCHER NUMBER
- 6. DISPLAY VOUCHER ADJUSTMENTS

PLEASE SELECT OPTION:

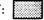

1. Press

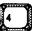

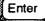

# Travel Voucher Reports—Display Certification List

ID-01157 P4202029 NASA-LEWIS RESEARCH CENTER TRAVEL VOUCHER MAINTENANCE 12:34:56 02/19/90 REPORTS - DISPLAY CERTIFICATION LIST ENTER ORGANIZATION CODE. ORG CODE

- 1. Type a valid organization code.
- 2. Press Enter

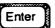

### Travel Voucher Reports —Display Certification List

| P4202029 | NASA-LEWIS RESEARCH CENTER                          | ID-01158 |
|----------|-----------------------------------------------------|----------|
| 02/19/90 | TRAVEL VOUCHER MAINTENANCE                          | 12:34:56 |
|          | REPORTS - VOUCHER CERTIFICATION SUMMARY INFORMATION |          |

| MARK<br>WITH<br>'X' | vou   | CHER- | NUMBER | VOUCHER<br>TYPE | TRAVELER      | ORG<br>CODE | TRAVEL<br>BEGIN<br>DATE |
|---------------------|-------|-------|--------|-----------------|---------------|-------------|-------------------------|
|                     | 14100 | 001   | 001    | P               | DOE, JOHN Q.  | 1000        | 19910901                |
|                     | 14320 | 001   | 001    | O               | SMITH, BOB E. | 1000        | 19910904                |

THIS LIST IS BEING DISPLAYED IN CERTIFICATION DATE ORDER

1. Use the Tab/Shift-Tab keys to scroll to the voucher you wish displayed, then press

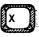

2. Press Enter

When you return to the screen pictured on the previous page, you may press the PF11 key to return to the Travel Voucher Reports Menu.

## Travel Voucher Reports—Display Voucher Adjustments

NASA-LEWIS RESEARCH CENTER U4202026 TRAVEL VOUCHER MAINTENANCE 02/19/90 TRAVEL VOUCHER REPORTS MENU 1. PRINT DRAFT VOUCHER 2. PRINT FINAL VOUCHER WITH TRAVEL REQUEST SUMMARY

ID-01159 12:34:56

- 3. PRINT CERTIFIED VOUCHER 4. DISPLAY CERTIFICATION LIST -
- **VOUCHER SUMMARY INFORMATION** 5. PRINT VOUCHER SUMMARY SHEET BY VOUCHER NUMBER
- 6. DISPLAY VOUCHER ADJUSTMENTS

PLEASE SELECT OPTION:

1. Press then

### Travel Voucher Reports —Display Voucher Adjustments

P4202043
02/19/90

NASA-LEWIS RESEARCH CENTER
TRAVEL VOUCHER MAINTENANCE
REPORTS - PRINT DRAFT VOUCHER

ENTER VOUCHER NUMBER

TAC NUMBER
VOUCHER SUFFIX

- 1. Type a valid eight-digit TAC number and three-digit suffix.
- 2. Press

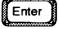

# Travel Voucher Reports—Display Voucher Adjustments

ID-01931 P4202050 NASA-LEWIS RESEARCH CENTER TRAVEL VOUCHER MAINTENANCE 12:34:56 02/19/90 REPORTS — DISPLAY VOUCHER ADJUSTMENTS — <Your TAC Number> P TRAVELER NAME: DOE **VOUCHER TYPE:** JOHN NET SUBSIST **CHANGE** DESCRIPTION ADJUST DATE ==== \_\_\_\_\_\_\_ === -3.00 19910101 LODGING -3.00 TOTAL SUBSISTENCE 19910101 -3.00 19910102 LODGING -3.00 19910102 TOTAL SUBSISTENCE -6.00 TOTAL ADJUSTMENTS:

1. Press

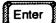

# Travel Voucher Reports —Display Voucher Adjustments

| P4202051 NASA-LEWIS RESEARCH CENTER 02/19/90 TRAVEL VOUCHER MAINTENANCE REPORTS — DISPLAY VOUCHER ADJUSTMENTS — <your number="" tac=""></your> |         |              |               |        |
|----------------------------------------------------------------------------------------------------|---------|--------------|---------------|--------|
| TRAVELER NAME: JOHN                                                                                                    | DOE     |              | VOUCHER TYPE: | P      |
|                                                                                                    | MILEAGE | SUBSISTENCE  | OTHER         | TOTAL  |
| ADJUSTED AMOUNT CLAIMED:                                                                                                    | 0.00    | 138.00       | 0.00          | 138.00 |
| ORIGINAL AMOUNT CLAIMED                                                                                                    | 0.00    | 144.00       | 0.00          | 144.0  |
| DIFFERENCE                                                                                                    | 0.00    | -6.00        | 0.00          | -6.00  |
| ADVANCE:                                                                                                    |         | CHARGE TO AP | PROPRIATION   |        |
| AMOUNT OUTSTANDING                                                                                                    | 0.00    | TOTAL VER    | IFIED CORRECT | 138.0  |
| AMOUNT TO BE APPLIED                                                                                                    | 0.00    | REGISTRAT    | ION FEE       | 0.00   |
|                                                                                                    |         | AMOUNT A     | PPLIED TO     |        |
| AMOUNT DUE THE GOVT                                                                                                    | 0.00    | TRAVEI       | L ADVANCE (S) | 0.0    |
| graph rs.                                                                                                    |         |              |               | 138.0  |

1. Press Enter to return to the screen shown on page 11-22.

### Listing of Per Diem Cities

M42020 02/19/90 NASA-LEWIS RESEARCH CENTER
TRAVEL VOUCHER MAINTENANCE MENU

ID-01123 12:34:56

- 1. ADD TRAVEL VOUCHER
- 2. MODIFY TRAVEL VOUCHER
- 3. DELETE TRAVEL VOUCHER
- 4. DISPLAY TRAVEL VOUCHER
- 5. TRAVEL VOUCHER REPORTS
- 6. HELP LISTING OF PER DIEM CITIES

PLEASE SELECT OPTION

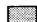

1. Press

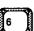

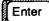

#### Listing of Per Diem Cities

P4200806
02/19/90
TRAVEL REQUEST HELP FUNCTION
12:34:56
PER DIEM CITY SELECTION

TO LIST ALL VALID PER DIEM CITIES
IN A GIVEN STATE, ENTER STATE CODE

STATE (ENTER A '?' TO SEE LIST OF STATE CODES)

1. Type the correct state code, then

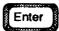

LOTS uses the two-letter abbreviations employed by the Postal Service. If you are unsure of the proper state code, type a "?" and press the Enter key.

# Listing of Per Diem Cities

| P4200806<br>02/19/90 | NASA - LEWIS RESEARCH CENTER PER DIEM LOCATIONS IN <selected state=""></selected> |             |                |                 |  |
|----------------------|-----------------------------------------------------------------------------------|-------------|----------------|-----------------|--|
|                      | PER<br>DIEM<br>CITY                                                               | PER<br>DIEM | M&IE<br>RATE   | LODGING<br>RATE |  |
|                      | ADA                                                                               | 66.00       | 26.00          | 40.00           |  |
|                      | AKRON                                                                             | 84.00       | 26.00<br>26.00 | 58.00           |  |
|                      | ALBANY                                                                            | 66.00       | 26.00<br>26.00 | 40.00           |  |
|                      | ALFRED                                                                            | 66.00       | 26.00<br>26.00 | 40.00           |  |
| •                    | ALGER                                                                             | 66.00       | 26.00<br>26.00 | 40.00           |  |
|                      | ALLIANCE                                                                          | 66.00       | 26.00          | 40.00           |  |
|                      | AMHERST                                                                           | 77.00       | 26.00<br>26.00 | 51.00           |  |
|                      | ASHLEY                                                                            | 66.00       |                | 40.00           |  |
|                      | ASHTABULA                                                                         | 81.00       | 26.00<br>26.00 | 55.00           |  |
|                      | ATHENS                                                                            | 66.00       |                | 40.00           |  |
|                      | AURORA                                                                            | 66.00       | 26.00<br>26.00 | 40.00<br>40.00  |  |
|                      | AVON                                                                              |             |                |                 |  |
|                      | AVON                                                                              | 77.00       | 26.00          | 51.00           |  |
|                      | HIT ENTER TO CONTINUE                                                             |             |                |                 |  |

- 1. Press Enter to scroll through the list of cities
- 2. Press F11 to exit

When you locate the proper city, write down the listed amounts and press the PF11 key. If you want to review the list, press the Enter key, which will return you to the screen pictured on the previous page.

### Prepared Standard Queries/Reports

Prepared standard queries and reports are general information that assist you in your use of the travel system.

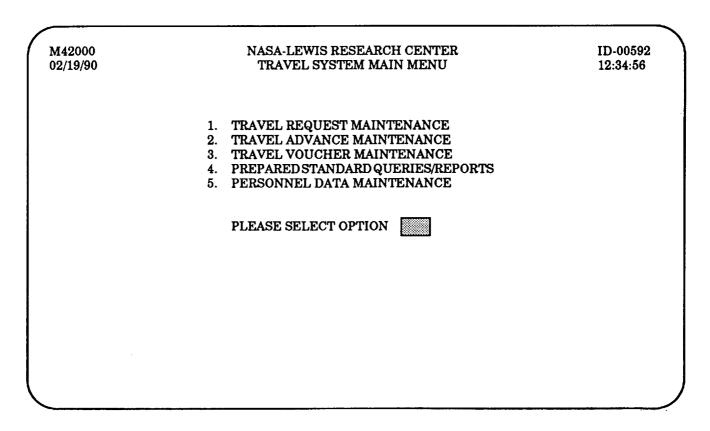

1. Press

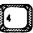

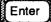

### Display an Activity Report for a Specific TAC Number

M42017 02/19/90 NASA-LEWIS RESEARCH CENTER
PREPARED STANDARD QUERIES/REPORTS MENU

ID-00470 12:34:56

- 1. TRAVEL ACTIVITY REPORT FOR SPECIFIC TAC NUMBER
- 2. DISPLAY TAC NUMBERS FOR A SPECIFIC SOCIAL SECURITY NUMBER
- 3. DISPLAY TAC NUMBERS OF BLANKET ORDER REQUESTS FOR TRAVELER
- 4. DISPLAY TRIPS FOR AN ORGANIZATION
- 5. PRINT TRAVEL REQUEST SUMMARY

PLEASE SELECT OPTION

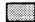

1. Press

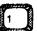

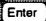

### Display an Activity Report for a Specific TAC Number

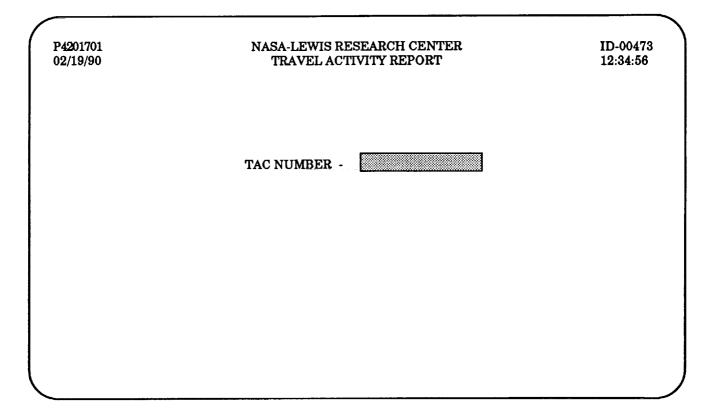

- 1. Type a valid eight-digit TAC number
- 2. Press

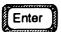

#### Display an Activity Report for a Specific TAC Number

P4201701 02/19/90 NASA-LEWIS RESEARCH CENTER TRAVEL ACTIVITY REPORT TAC NUMBER < Your TAC Number>

ID-00471 12:34:56

TRAVEL BEGIN DATE 03/19/90 CLEVELAND OH

TOLEDO OH

ORGANIZATION 4100

**CLEVELAND OH** 

NAME JOHN Q. SMITH TASK P004100 MA 00

SSN OBJECT CLASS 2128 DPI D RTOP 022-00-00-00 **FUNCTION CODE 400000** 

AMOUNT C ADV DATE SCHED SCHED DATE

**TRANS** PER DIEM CAR RENTAL TOTAL ORIGINAL OBLIGATION 1000.00 2468.75 3468.75 ADJUSTED OBLIGATION DISBURSEMENT \$ ADVANCE BALANCE

1. Press to return to the main menu

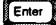

to return to the previous screen.

# Display TAC Numbers for a Social Security Number

M42017 02/19/90

### NASA-LEWIS RESEARCH CENTER PREPARED STANDARD QUERIES/REPORTS MENU

ID-00470 12:34:56

- 1. TRAVEL ACTIVITY REPORT FOR SPECIFIC TAC NUMBER
- 2. DISPLAY TAC NUMBERS FOR A SPECIFIC SOCIAL SECURITY NUMBER
- 3. DISPLAY TAC NUMBERS OF BLANKET ORDER REQUESTS FOR TRAVELER
- 4. DISPLAY TRIPS FOR AN ORGANIZATION
- 5. PRINT TRAVEL REQUEST SUMMARY

PLEASE SELECT OPTION

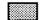

1. Press

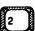

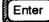

### Display TAC Numbers for a Social Security Number

P4201703
02/19/90

TRAVEL REQUEST MAINTENANCE
HELP - DISPLAY TAC NUMBERS BY SOCIAL SECURITY NUMBER

TRAVELER'S SOCIAL SECURITY NUMBER

PRESS ENTER TO DISPLAY
TAC NUMBERS FOR TRAVELER

TRAVELER'S SOCIAL SECURITY NUMBER

- 1. Type a valid social security number. It may be correct as shown.
- 2. Press

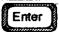

### Display TAC Numbers for a Social Security Number

P4201703 02/19/90

NASA-LEWIS RESFARCH CENTER

ID-00852 12:34:56

TRAVEL REQUEST MAINTENANCE DISPLAY TAC NUMBERS FOR A SPECIFIC SOCIAL SECURITY NUMBER

SOCIAL SECURITY NUMBER

TRAVELER'S NAME SMITH, JOHN Q.

==== 14004 001

14004 002

TAC NUMBER DEPART DATE 1990/03/19 1990/04/19

FIRST TDY LOCATION \_\_\_\_\_ TOLEDO, OH WASHINGTON DC

TRAVEL TYPE \_\_\_\_\_\_\_\_\_\_\_ SINGLE TRIP SINGLE TRIP

REQUEST **STATUS PENDING** SAVE/HOLD

1. Press

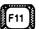

to return to the main menu

-- *Or --*

Enter

to return to the previous screen.

### Display TAC Numbers of Blanket Order Requests

M42017 02/19/90 NASA-LEWIS RESEARCH CENTER
PREPARED STANDARD QUERIES/REPORTS MENU

ID-00470 12:34:56

- 1. TRAVEL ACTIVITY REPORT FOR SPECIFIC TAC NUMBER
- 2. DISPLAY TAC NUMBERS FOR A SPECIFIC SOCIAL SECURITY NUMBER
- 3. DISPLAY TAC NUMBERS OF BLANKET ORDER REQUESTS FOR TRAVELER
- 4. DISPLAY TRIPS FOR AN ORGANIZATION
- 5. PRINT TRAVEL REQUEST SUMMARY

PLEASE SELECT OPTION

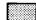

1. Press

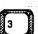

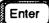

# Display TAC Numbers of Blanket Order Requests

ID-00888 NASA-LEWIS RESEARCH CENTER P4201704 12:34:56 TRAVEL REQUEST MAINTENANCE 02/19/90 DISPLAY TAC NUMBERS OF BLANKET ORDER REQUESTS FOR TRAVELER TRAVELER'S SOCIAL SECURITY NUMBER FISCAL YEAR PRESS ENTER TO DISPLAYTAC NUMBERS OF BLANKET ORDER REQUESTS FOR TRAVELER 1. Type a valid social security number. 2. Type a valid four-digit fiscal year The social security number and year may be correct as shown. 3. Press Enter

### Display TAC Numbers of a Blanket Order Request

P4201704 NASA-LEWIS RESEARCH CENTER 02/19/90 TRAVEL REQUEST MAINTENANCE DISPLAY TAC NUMBERS OF BLANKET ORDER REQUESTS FOR TRAVELER SOCIAL SECURITY NUMBER TRAVELER'S NAME SMITH, JOHN Q. BLANKET PERIOD TAC NUMBER **BEGIN DATE ENDING DATE** REQUEST STATUS ===== ====: ==== 14090 000 1990/05/19 1991/06/01 **PENDING** 

1. Press to return to the main menu

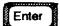

to return to the previous screen.

ID-00889

12:34:56

# Display Trips for an Organization

M42017 02/19/90 NASA-LEWIS RESEARCH CENTER PREPARED STANDARD QUERIES/REPORTS MENU ID-00470 12:34:56

- 1. TRAVEL ACTIVITY REPORT FOR SPECIFIC TAC NUMBER
- 2. DISPLAY TAC NUMBERS FOR A SPECIFIC SOCIAL SECURITY NUMBER
- 3. DISPLAY TAC NUMBERS OF BLANKET ORDER REQUESTS FOR TRAVELER
- 4. DISPLAY TRIPS FOR AN ORGANIZATION
- 5. PRINT TRAVEL REQUEST SUMMARY

PLEASE SELECT OPTION

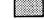

1. Press

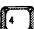

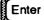

### Display Trips for an Organization

P4201711 NASA-LEWIS RESEARCH CENTER ID-01069
02/19/90 TRAVEL REQUEST MAINTENANCE MENU 12:34:56

ORG-CODE

TRAVEL BEGIN DATE (YYYYMMDD):

- 1. Type a valid organization code. It may be correct as shown.
- 2. Type a valid eight-digit date
- 3. Press

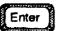

ID-01070

SAV/HOLD

# Display Trips for an Organization

12070 001

02/19/90 TRAVEL REQUEST MAINTENANCE MENU 12:34:56
DISPLAY TRIPS FOR ORGANIZATION '< Your Organization>'

TAC
NAME
NUMBER
TDY LOCATION
BEGIN DATE
PRT
STATUS

CLEVELAND, OH

1991/03/01

NASA-LEWIS RESEARCH CENTER

1. Press [F11] to return to the main menu

-- or --

P4201711

SMITH, JOHN

Enter to return to the previous screen.

### Print Travel Request Summary

M42017 02/19/90

NASA-LEWIS RESEARCH CENTER PREPARED STANDARD QUERIES/REPORTS MENU

ID-00470 12:34:56

- TRAVEL ACTIVITY REPORT FOR SPECIFIC TAC NUMBER
   DISPLAY TAC NUMBERS FOR A SPECIFIC SOCIAL SECURITY NUMBER
   DISPLAY TAC NUMBERS OF BLANKET ORDER REQUESTS FOR TRAVELER
- 4. DISPLAY TRIPS FOR AN ORGANIZATION
- 5. PRINT TRAVEL REQUEST SUMMARY

PLEASE SELECT OPTION

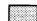

1. Press

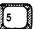

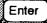

### Print Travel Request Summary

P4201725 02/19/90 NASA-LEWIS RESEARCH CENTER
REPORTS - PRINT TRAVEL REQUEST SUMMARY

ID-01635 12:34:56

ENTER TAC NUMBER.

TAC NUMBER

<Your TAC Number>

- 1. Type a valid TAC number.
- 2. Press

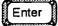

### Print Travel Request Summary

| P4201723<br>02/19/90 | NASA-LEWIS RESEARCH CENTER<br>CONFIRMATION SCREEN - PRINT | ID-01636<br>12:34:56 |
|----------------------|-----------------------------------------------------------|----------------------|
|                      |                                                           |                      |
|                      | THE TRAVEL REQUEST SUMMARY                                |                      |
|                      | FOR <your number="" tac=""> HAS</your>                    |                      |
|                      | BEEN SENT TO THE PRINTER                                  |                      |
|                      |                                                           |                      |
|                      |                                                           |                      |
|                      |                                                           |                      |
|                      |                                                           |                      |
|                      | PRESS ENTER TO CONTINUE                                   |                      |
|                      |                                                           |                      |
|                      |                                                           |                      |

1. Press

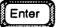

Pressing the Enter key will return you to the Prepared Standard Queries and Reports Main Menu.

Personnel Data Maintenance allows you to alter an individual's personal information, such as work location and organization code.

M42000
02/19/90

NASA-LEWIS RESEARCH CENTER
TRAVEL SYSTEM MAIN MENU

1. TRAVEL REQUEST MAINTENANCE
2. TRAVEL ADVANCE MAINTENANCE
3. TRAVEL VOUCHER MAINTENANCE
4. PREPARED STANDARD QUERIES/REPORTS
5. PERSONNEL DATA MAINTENANCE

PLEASE SELECT OPTION

1. Press 5 then Enter

U4201206
02/19/90

NASA-LEWIS RESEARCH CENTER
1D-00425
12:34:56

MODIFY LERC PERSONNEL RECORD

SSN:

SSN:

- 1. Type a valid social security number. It may be correct as shown.
- 2. Press

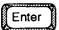

| U4201206<br>02/19/90                             | LERC           | A-LEWIS RESEARCH CE<br>PERSONNEL MAINTEN<br>TY LERC PERSONNEL R | ANCE                         |                     | ID-00425<br>12:34:56 |
|--------------------------------------------------|----------------|-----------------------------------------------------------------|------------------------------|---------------------|----------------------|
| SSN: 999 99 9999                                 |                |                                                                 |                              |                     |                      |
| NAME: FIRST JOHN                                 | MI<br>Q        | LAST<br>SMITH                                                   | JR./SR.                      | USER ID.<br>TRAVL00 |                      |
| JOB TITLE: PROGRAMMER                            |                |                                                                 |                              |                     |                      |
| DEPARTMENT ESTABLISHMI<br>ORG. CODES: EMPLOYEE   | ENT:<br>4111 _ | NASA LEWIS RESEARG                                              | CH CENTER _<br>4110 AUTI     | HORIZING            | 4100                 |
| HOME ADDRESS: STREET                             |                | CITY<br>CLEVELAND _                                             | ST. ZIP<br>OH 44109          |                     | ONE<br>6 555 1234    |
|                                                  | . NO.          |                                                                 | L STOP                       | PABX 2220           |                      |
| MILES BETWEEN HOME ANI<br>GOVERNMENT CONTRACT IS |                |                                                                 | PF11 OR PF23<br>PF12 OR PF24 |                     | S MENU               |
|                                                  |                |                                                                 |                              |                     |                      |

1. Press Tab to cursor through the fields; correct entries, as needed.

You may not change the social security number or government contract issued charge card indicator.

2. Press Enter

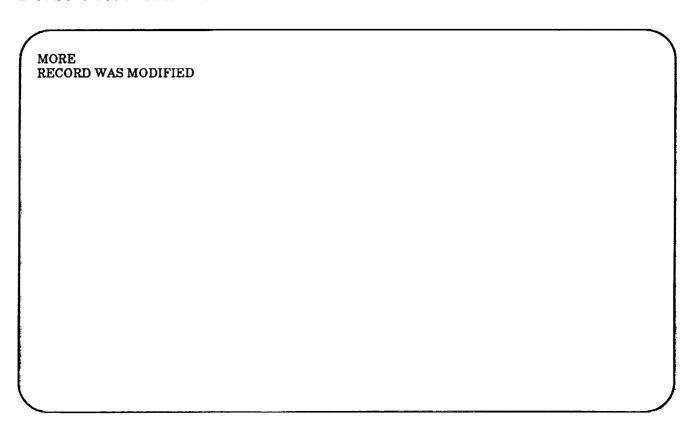

1. Press Enter to return to the screen pictured on page 13-2.

From there, you may either enter another social security number, or press PF11 to return to the main menu.

#### REPORT DOCUMENTATION PAGE

Form Approved
OMB No. 0704-0188

Public reporting burden for this collection of information is estimated to average 1 hour per response, including the time for reviewing instructions, searching existing data sources, gathering and maintaining the data needed, and completing and reviewing the collection of information. Send comments regarding this burden estimate or any other aspect of this collection of information, including suggestions for reducing this burden, to Washington Headquarters Services, Directorate for information Operations and Reports, 1215 Jefferson Davis Highway, Suite 1204, Arlington, VA 22202-4302, and to the Office of Management and Budget, Paperwork Reduction Project (0704-0188), Washington, DC 20503.

|                                                               | <del>-</del>                                                                                   |                                                          |                                      |  |
|---------------------------------------------------------------|------------------------------------------------------------------------------------------------|----------------------------------------------------------|--------------------------------------|--|
| 1. AGENCY USE ONLY (Leave bland                               | 1                                                                                              | 3. REPORT TYPE AND DATES COVERED Final Contractor Report |                                      |  |
| A TITLE AND CURTILE                                           | November 1992                                                                                  | TI:                                                      |                                      |  |
| 4. TITLE AND SUBTITLE  Lewis Online Travel System Release 1.0 | em Preparer's/Traveler's Manual                                                                |                                                          | 5. FUNDING NUMBERS  None             |  |
| 6. AUTHOR(S)                                                  |                                                                                                |                                                          |                                      |  |
| Michael Seese                                                 |                                                                                                |                                                          |                                      |  |
| Wichael Seese                                                 |                                                                                                |                                                          |                                      |  |
| 7. PERFORMING ORGANIZATION I                                  | NAME(S) AND ADDRESS(ES)                                                                        |                                                          | 8. PERFORMING ORGANIZATION           |  |
| Sverdrup Technology, Inc.                                     |                                                                                                |                                                          | REPORT NUMBER                        |  |
| Lewis Research Center Gr                                      |                                                                                                |                                                          | E-7389                               |  |
| 2001 Aerospace Parkway                                        |                                                                                                |                                                          |                                      |  |
| Brook Park, Ohio 44142                                        |                                                                                                |                                                          |                                      |  |
| a SPONSORING/MONITORING AG                                    | ENCY NAMES(S) AND ADDRESS(ES)                                                                  |                                                          | 10. SPONSORING/MONITORING            |  |
| 5. SPORSORING/MORNORIO                                        | ENCT NAMES(S) AND ADDRESS(ES)                                                                  |                                                          | AGENCY REPORT NUMBER                 |  |
| National Aeronautics and                                      | Space Administration                                                                           |                                                          |                                      |  |
| Lewis Research Center                                         |                                                                                                |                                                          | NASA CR-190776                       |  |
| Cleveland, Ohio 44135-3                                       | 3191                                                                                           |                                                          |                                      |  |
|                                                               |                                                                                                |                                                          |                                      |  |
| 11. SUPPLEMENTARY NOTES                                       | F. F. J. (21.6) 422, 0220                                                                      |                                                          |                                      |  |
| Project Manager, William                                      | F. Ford, (216) 433–9320.                                                                       |                                                          |                                      |  |
|                                                               |                                                                                                |                                                          |                                      |  |
| 12a. DISTRIBUTION/AVAILABILITY                                | STATEMENT                                                                                      | ľ                                                        | 12b. DISTRIBUTION CODE               |  |
| Unclassified - Unlimited                                      |                                                                                                |                                                          |                                      |  |
| Subject Category 62                                           |                                                                                                |                                                          |                                      |  |
| Subject Category 02                                           |                                                                                                |                                                          |                                      |  |
|                                                               |                                                                                                |                                                          |                                      |  |
| 13. ABSTRACT (Maximum 200 word                                | ds)                                                                                            |                                                          |                                      |  |
| functions associated with g                                   | System (LOTS) is a menu-driven government travel. The purpose computerized application. As suc | of this manual is to provi                               | de LOTS users with concise           |  |
|                                                               |                                                                                                |                                                          |                                      |  |
|                                                               |                                                                                                |                                                          |                                      |  |
|                                                               |                                                                                                |                                                          |                                      |  |
|                                                               |                                                                                                |                                                          |                                      |  |
|                                                               |                                                                                                |                                                          |                                      |  |
|                                                               |                                                                                                |                                                          |                                      |  |
| 14. SUBJECT TERMS                                             |                                                                                                |                                                          | 15. NUMBER OF PAGES                  |  |
| LOTS; Travel                                                  | 181                                                                                            |                                                          |                                      |  |
| , ······                                                      |                                                                                                |                                                          | 16. PRICE CODE                       |  |
| 17. SECURITY CLASSIFICATION OF REPORT                         | 18. SECURITY CLASSIFICATION OF THIS PAGE                                                       | 19. SECURITY CLASSIFICAT<br>OF ABSTRACT                  | A09  TION 20. LIMITATION OF ABSTRACT |  |
| Unclassified                                                  | Unclassified                                                                                   | Unclassified                                             |                                      |  |